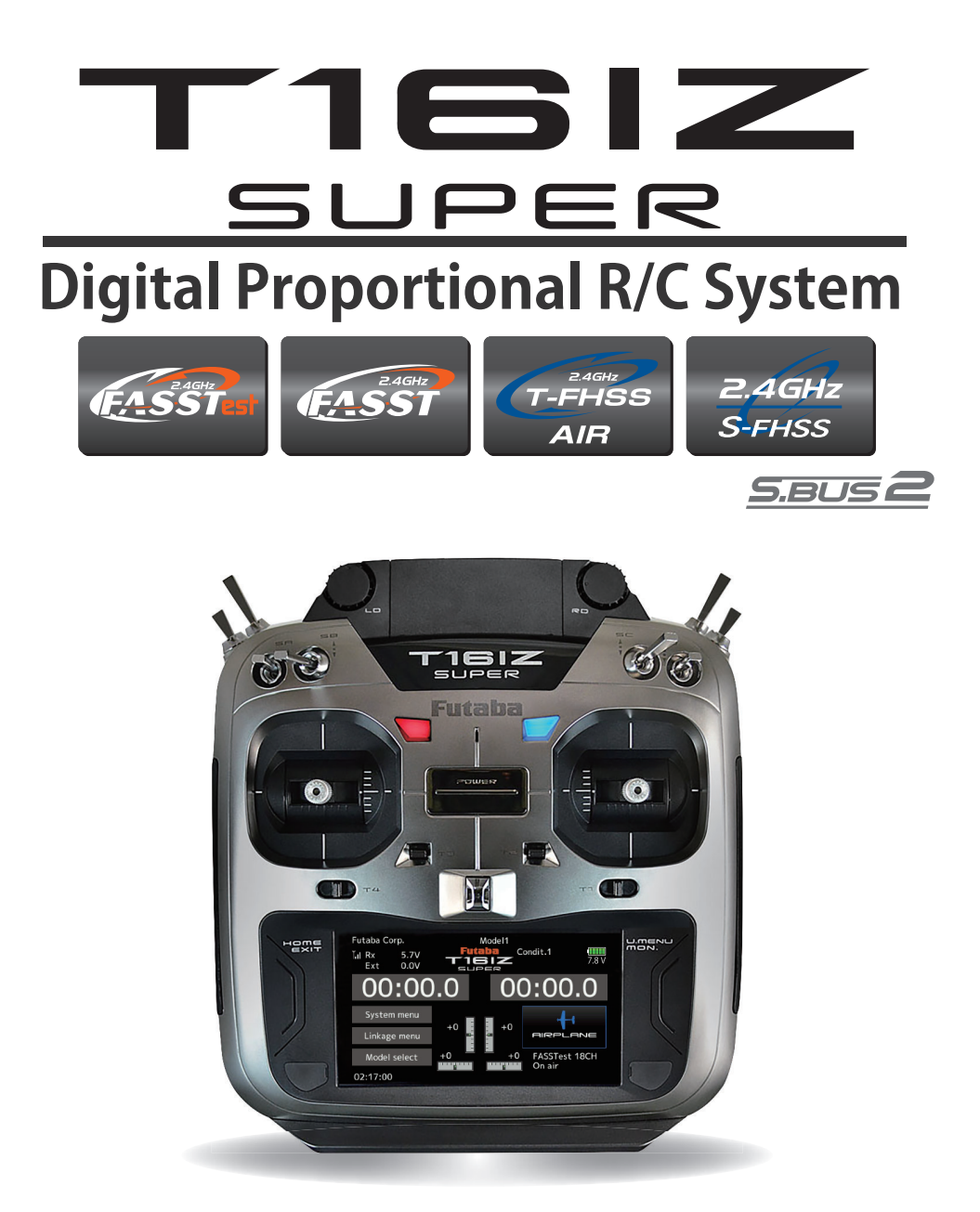

# *Addendum*

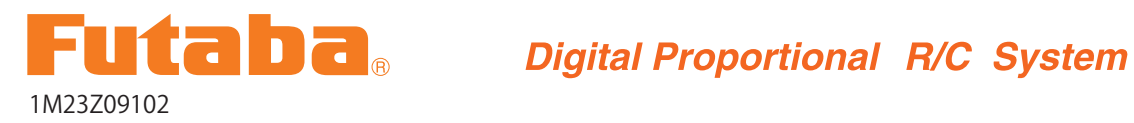

### *Einleitung*

Die Futaba T16IZ Super basiert grundlegend auf der Steuerung T16IZ. Softwareseitig kann es vereinzelt zu Abweichungen kommen. Die vorliegende Anleitung ist als Zusatzanleitung zur Vollversion der Anleitung Futaba T16IZ zu verstehen. Diese steht auf www. arwico.ch kostenlos zum Download zur Verfügung.

Hier werden lediglich die zusätzlichen Funktionen und / oder geänderten Abhandlungen der T16IZ Super behandelt. Die hier verwendeten Seitenangaben beziehen sich dabei auf die englische Originalfassung der Anleitung.

### *Inhaltsverzeichnis*

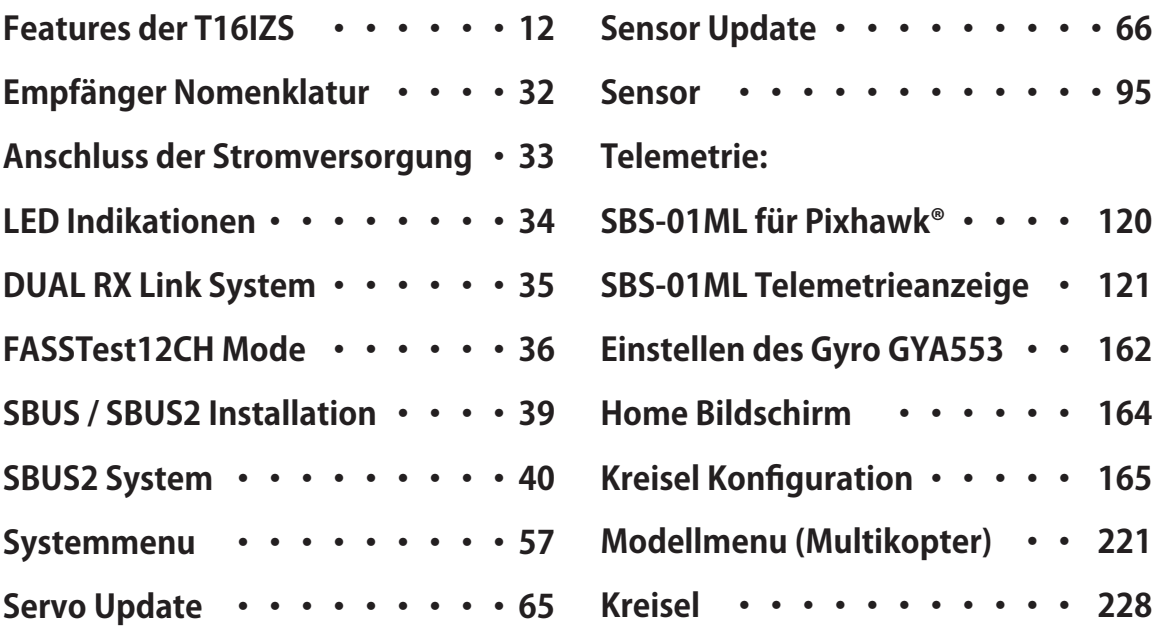

#### *Features der T16IZS*

#### **FASSTest-System**

Der Sender T16IZS hat das bidirektionale Kommunikationssystem FASSTest übernommen. Daten vom Empfänger können somit zurück zum Sender übermittelt werden. FASSTest ist ein dediziertes System mit maximal 18 Kanälen bei 2,4 GHz.

#### **Farbiger Berührungsbildschirm LCD**

Die T16IZS verfügt über einen 4,3-Zoll-HVGA-Vollfarb-LCD-Touchscreen mit Hintergrundbeleuchtung. Der Bildschirm ist transfl ektiv, was die Sichtbarkeit sowohl in Innenräumen als auch im Freien gewährleistet.

#### **S.BUS2-System**

Durch die Verwendung des S.BUS2-Systems können mehrere Servos, Kreisel und Telemetriesensoren mit einem Minimum an Kabeln einfach installiert werden.

#### **Modell-Typen**

Multikopter. Für Hubschrauber stehen 8 Taumeltypen zur Verfügung. Für Flugzeuge und Segelflugzeuge stehen 7 Flügel- und 3 Leitwerkstypen zur Verfügung. Die für jeden Modelltyp erforderlichen Funktionen und Mischfunktionen sind voreingestellt abrufbar.

#### **Lithium-Ionen-Polymer-Batterie**

Die T16IZS wird mit einem 7,4 V/2.000 mAh Lithium-Ionen-Polymer-Akku betrieben.

#### **Mikro-SD-Karte (Secure Digital-Speicherkarte) (nicht enthalten)**

Modelldaten können auf einer Mikro-SD-Karte (SD:32MB-2GB SDHC:4GB-32GB) gespeichert werden. Zukünftige Software-Dateien können mit Hilfe eines Micro-SD-Karten-Updates aktualisiert werden, um die T16IZS stets auf dem neusten Stand zu halten.

#### **Schaltfl äche Editieren**

Es sind zwei Editier-Schaltflächen vorgesehen, und der Betriebsbildschirm kann während des Betriebs sofort auf den HOME-Bildschirm Zurück geschaltet werden.

Der Einstellvorgang kann einfach durch die Kombination dieser Schaltfläche mit einem Berührungssensor durchgeführt werden.

#### **Vibrationsfunktion**

Wählt eine Funktion aus, die den Bediener auf verschiedene Alarme aufmerksam macht, indem der Sender vibriert und zusätzlich ein Summer ertönt.

#### **Sprachfunktion**

Das System ist mit einer Funktion ausgestattet, die es ermöglicht, Telemetriedaten akustisch zu übermitteln. Diese Funktion kann auch über Kopfhörer mit zusätzlichen im Handel erhältlichen Ohrhörern genutzt werden.

#### *Lieferumfang und technische Angaben*

(Der Lieferumfang kann je nach Artikelnummer / länderspezifisch variieren.)

#### **Folgende Komponenten sind im Lieferumfang enthalten:**

#### **-T16IZ Super Fernsteuerung / - R7208SB Empfänger / -LT2F2000B Lithium Polymer Akku**

#### **- USB Kabel / -Imbus- Einstellwerkzeug /-Trageriemen / -Short Manual (englisch)**

**- Lieferumfang kann je nach Landesspezifi kation variieren.**

*Fernsteuerung T16IZS* 

**(2-Stick, 18Kanal, FASSTest-2.4Ghz System)**

**Übertragungsfrequenz: 2.4Ghz Band Übertragungssystem: FASSTest18CH, FASST MULTI (nicht für Europa), FASST 7CH (nicht für Europa), T-FHSS, S-FHSS, umschaltbar Stromversorgung: 7.4V LT2F2000B Lithium Polymer Akku Ausgangsleistung: 100mW EIRP**

#### *Empfänger R7208SB*

**(FASSTest 2.4Ghz System, Dual Antenna Diversity, SBUS/SBUS2 System) Dual Antenna Diversity Eingangsspannung: 3.7V bis 7.4V Batterie oder ESC BEC Abmessungen: 24.9 x 38.8 x 14.3mm Gewicht: 9.9g Übertragungsfrequenz: 2.4Ghz Band**

> **Hinweis: der Lithium Polymer Akku der T16IZS ist ab Werk nicht eingesteckt. Bitte verbinden Sie im Batteriefach den Akku mit der T16IZS.**

> **Hinweis: Dieses Set beinhaltet kein Ladegerät. Verwenden Sie einen handelsüblichen AC-Adapter (UBS Typ A 5.0V / 2.0A) oder den optionalen Futaba AC- Adapter (Art-Nr 20.ZB1600)**

### *Empfänger Nomenklatur*

Bevor Sie den Empfänger R7208SB in Betrieb nehmen, lesen Sie die hier beschriebenen Anweisungen und beachten Sie die Hinweise.

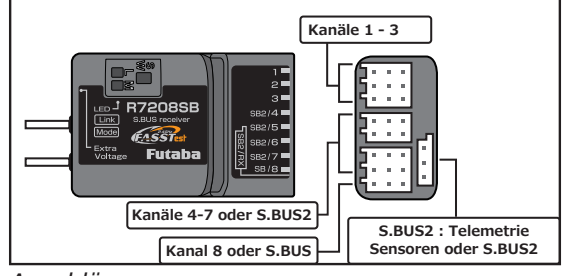

#### *Anschlüsse*

"SB2/4-7": Ausgänge der Kanäle 4-7 oder SBUS2 Port

#### "8/SB": Ausgang Kanal 8 oder SBUS

**[S.BUS Servo S.BUS Gyro ]** - 4

"SBUS2": SBUS2 Ausgang

#### **[Telemetriesensoren]**

- \*Die Stromversorgung kann an einem beliebigen freien Anschluss erfolgen.
- \*Wenn Sie 9 oder mehr Kanäle benötigen, verwenden Sie SBUS oder einen zweiten Empfänger, den Sie ebenfalls mit der T16IZS binden.
- \*Die Anschlüsse "SB2/4-7" können wahlweise Kanal 4-7 oder SBUS2 umgeschaltet werden. SBUS2 ermöglicht jeweils den Anschluss von Telemetriesensoren.

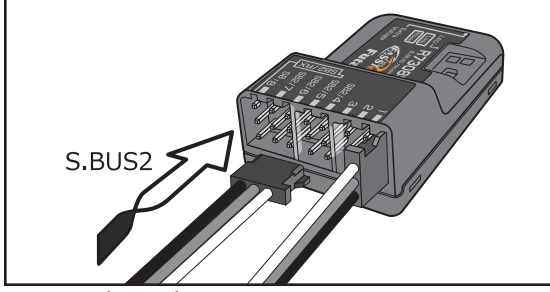

#### *Servos einstecken*

Achten Sie beim Einstecken von Servos auf die korrekte Ausrichtung. Einzig am Anschluss SBUS2 wird der Stecker quer eingesteckt.

## **Warnung**

**SBUS2 Anschluss**

#### **Hier dürfen keine SBUS- Servos/Gyros angeschlossen werden.**

*Mode- LED Anzeige* 

Anhand dieser LED lässt sich der eingestellte Empfänger (CH-)Mode feststellen.

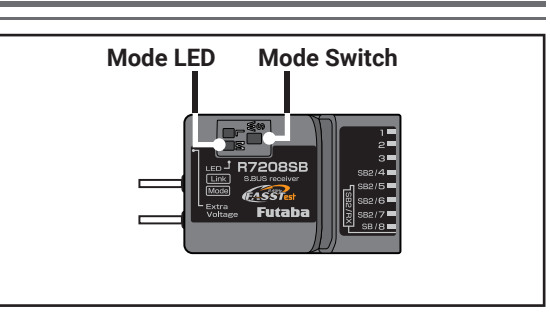

#### *Mode- Taste*

- Verwenden Sie einen Mini Schraubendreher, um die Taste zu betätigen. Dabei können sie die folgenden Einstellungen machen: (Die Taste wird beim Bindevorgang nicht benötigt). \*CH Mode auswählen
- \*FASSTest 12CH(Telemetrie AUS) Mode auswählen \*Dual RX Mode auswählen

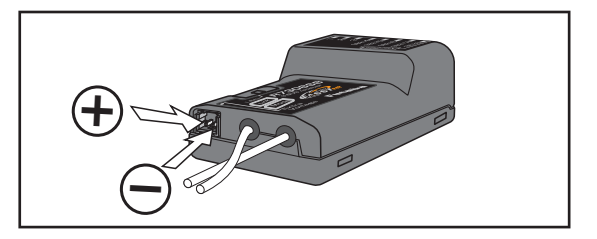

#### Extra Voltage Anschluss

Verwenden Sie diesen Anschluss, um sich per Telemetrie z.Bsp. die Spannung des Flug-/ Fahrakkus anzeigen zu lassen. Die Eingangsspannung an diesem Anschluss darf 70V DC nicht überschreiten. Dazu benötigen Sie den optionalen Spannungsmesser CA-RVIN-700 (Art-Nr 20.EBB0141).

### **Warnung**

- $\mathsf{Q}$ **Immer zuerst Empfänger einschalten, bevor Sie hier eine Spannung anlegen.**
- **Achten Sie bei der Verkabelung auf die richtige Polarität.**
- $\mathcal{O}$ **Unbedingt Kurzschlüsse vermeiden! Es besteht Brandgefahr.**

<sup>&</sup>quot;1 – 3": Ausgänge der Kanäle 1-3

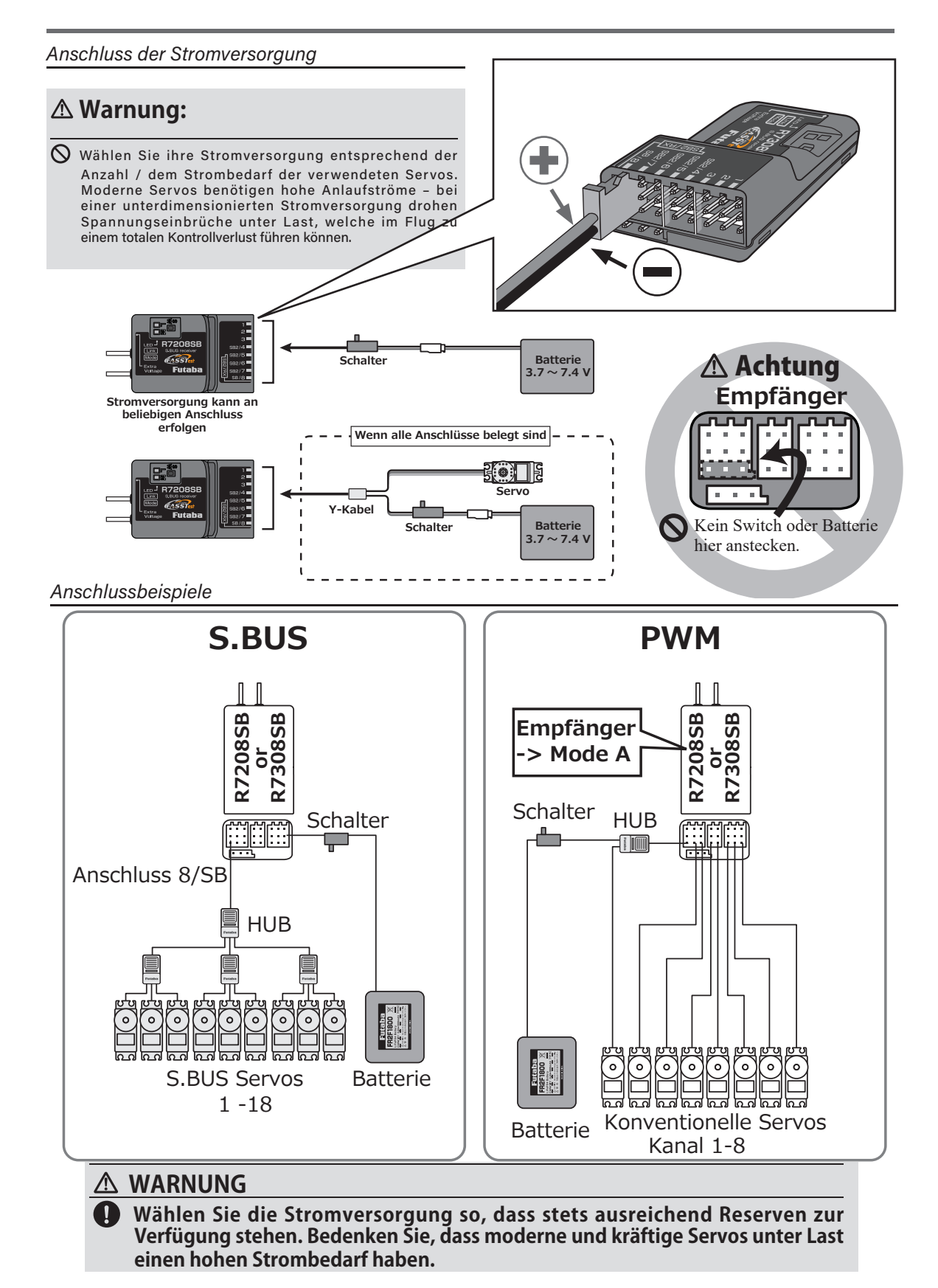

#### *LED Indikationen*

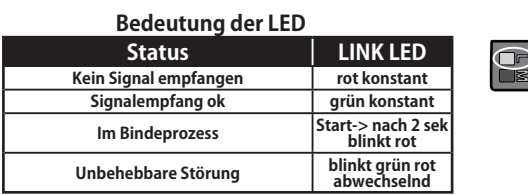

#### **Im DUAL RX Mode**

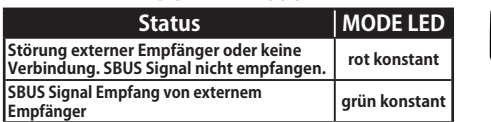

#### **Im FASSTest12CH Telemetrie AUS-Mode**

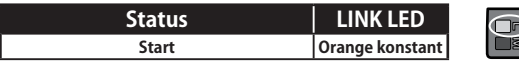

#### *Empfänger (Kanal-)Mode Auswahl*

ř

Der Empfänger R7208SB lässt eine Vielzahl von Einstellungen zu. Soll der Empfänger ohne SBUS nur für 8 Kanäle verwendet werden, müssen Sie keine Einstellung ändern. Wenn Sie im Speziellen den DUAL RX Mode verwenden, müssen Sie den Kanal- Mode entsprechend der Tabelle auswählen.

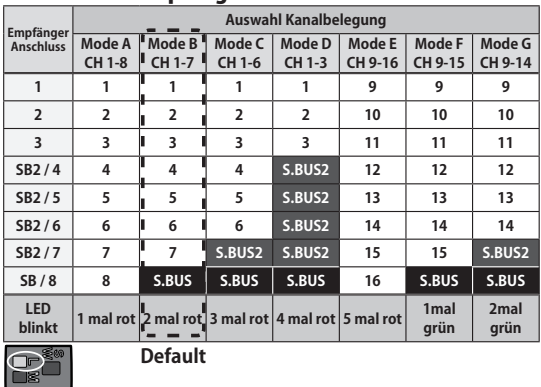

#### Tabelle Empfänger Mode R7208SB/R7308SB

1 Empfänger einschalten (die T16IZS bleibt auf AUS)

- 2 Taste Link/ Mode drücken und 5-10 Sekunden halten.
- 3 Taste Link/ Mode loslassen sobald die Link-LED von rot auf orange blinkt wechselt.
- 4 Die LED blinkt nun entsprechend der Tabelle und zeigt so den aktuellen Mode. (2mal rot für MODE B=> Werkseinstellung.
- 5 Zum Weiterspringen von Mode zu Mode, die Link/ Mode-Taste erneut drücken
- 6 Sobald Sie den gewünschten Mode eingestellt haben, die Link/ Mode- Taste für 2 Sekunden gedrückt halten. Die Link-LED blinkt rot/ grün.
- 7 Zum Abschluss den Empfänger aus- und wieder einschalten.

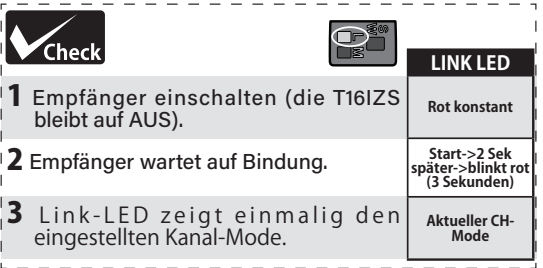

#### *DUAL RX Link System*

Das System ermöglicht den parallelen Betrieb zweier Empfänger. Wenn ein Empfänger störungshalber ausfallen sollte, schaltet das System auf den anderen Empfänger um.

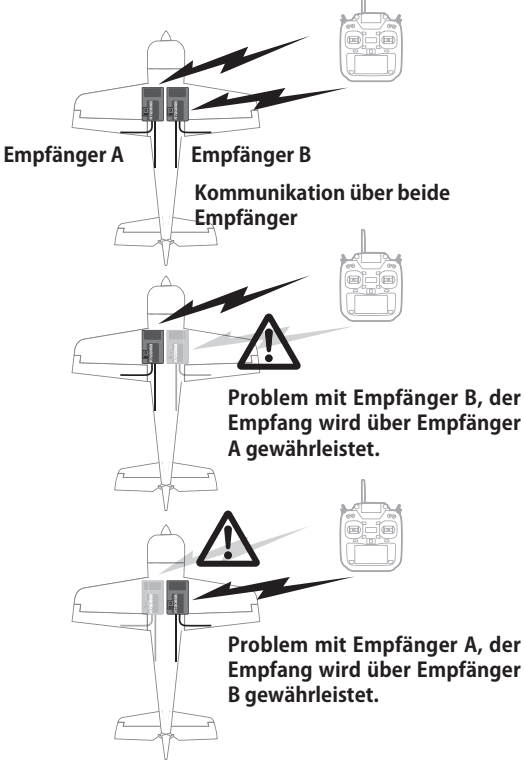

Im DUAL RX Link Mode wird der Ausgang SB2/RX für den Zweitempfänger verwendet. Werden Anschlüsse für SBUS und SBUS2 benötigt, stellen Sie den Kanal-Mode auf B, C, D, F, oder G um.

### **Anschlussbeispiel**

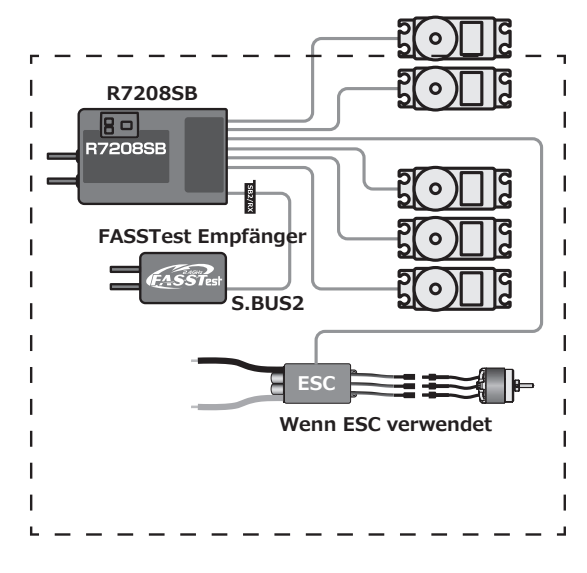

#### *Einstellen von DUAL RX Link Mode*

- 1 Empfänger einschalten (die T16IZ bleibt auf AUS)
- 2 Taste Link/ Mode drücken und halten.

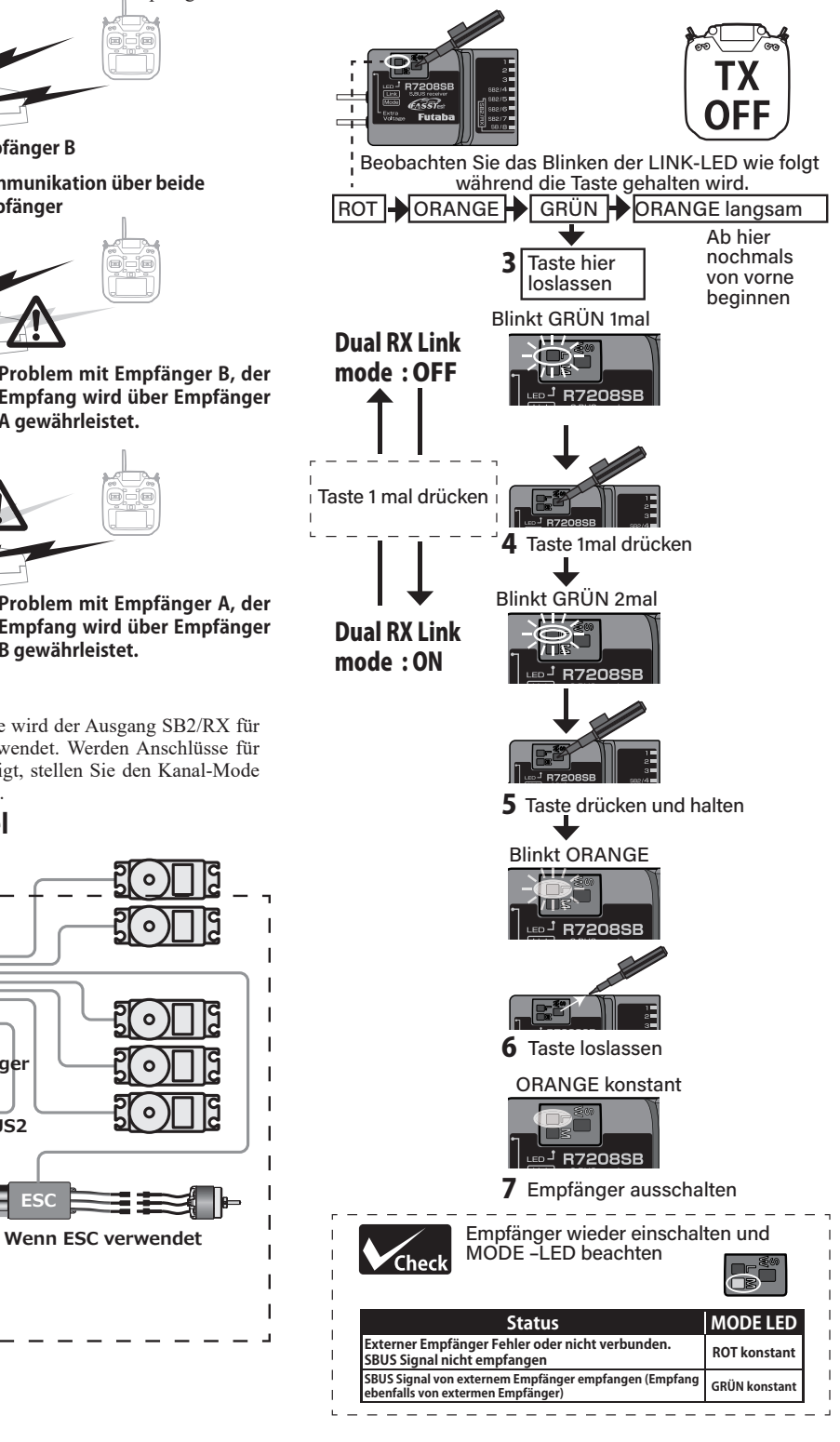

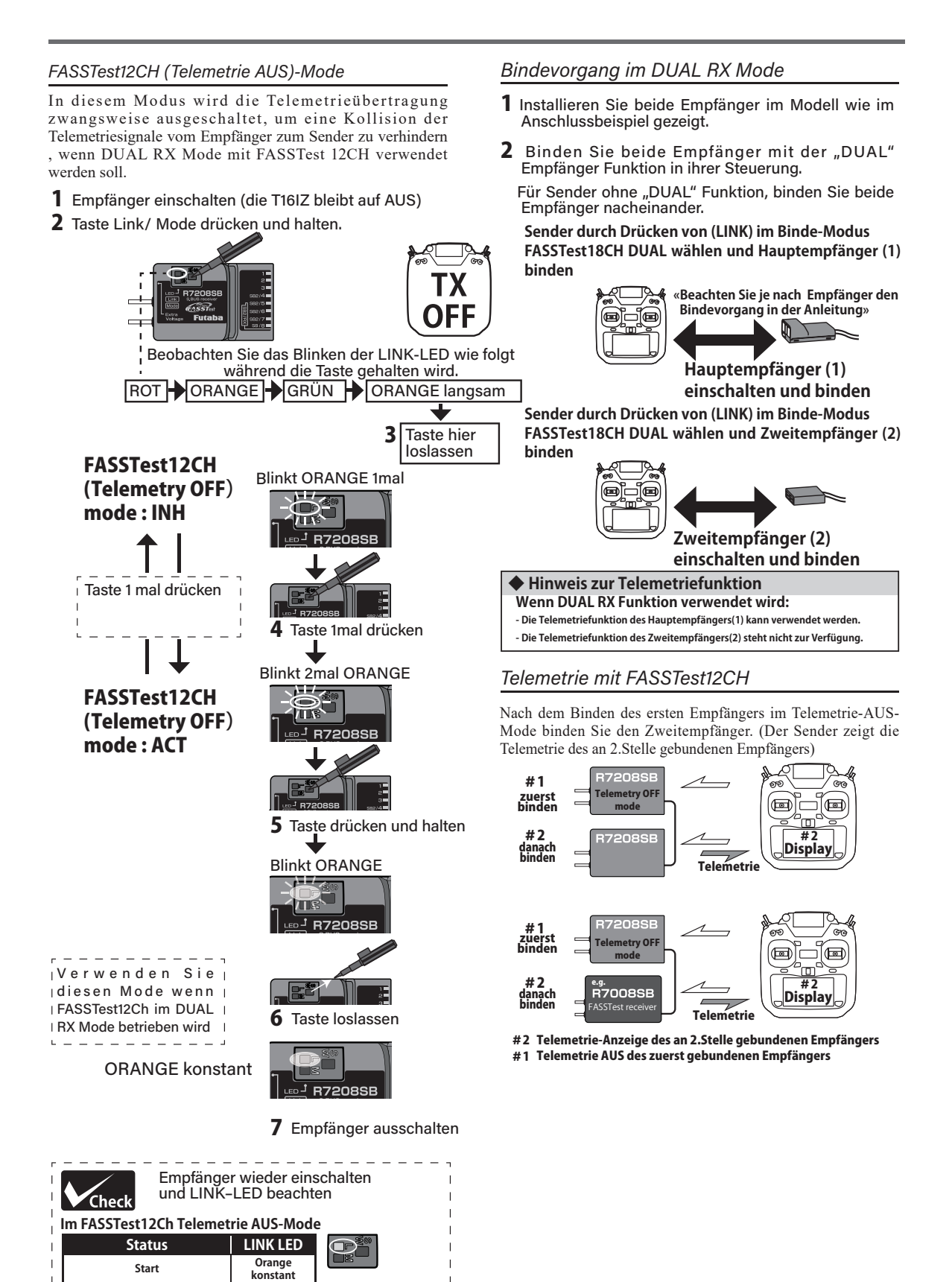

36

\_ \_ \_ \_ \_ \_ \_ \_ \_ \_ \_ \_ \_ \_

#### *SBUS / SBUS2 Installation*

Die T16IZ Super ist vollumfänglich SBUS/ SBUS2 tauglich. Durch die Verwendung von SBUS gestaltet sich die Verkabelung ihres Modells wesentlich vereinfacht- speziell, wenn eine grosse Anzahl an Servos verbaut werden sollen. Des Weiteren können Sie die Unterbringung von Komponenten wie Empfänger, Batterie etc frei gestalten und sparen dabei erst noch an Gewicht, was wiederum der Leistungsfähigkeit Ihres Modells zugutekommt.

\*Durch die Verwendung von SBUS werden diverse Einstellungen wie Mischer überfl üssig.

\*Servos speichern ihre Kanalnummer und können somit nicht "am falschen Ort" eingesteckt werden (mit T16IZS einstellbar).

\*SBUS/SBUS2 und konventionelles System im Mixbetrieb ist möglich (je nach Empfänger).

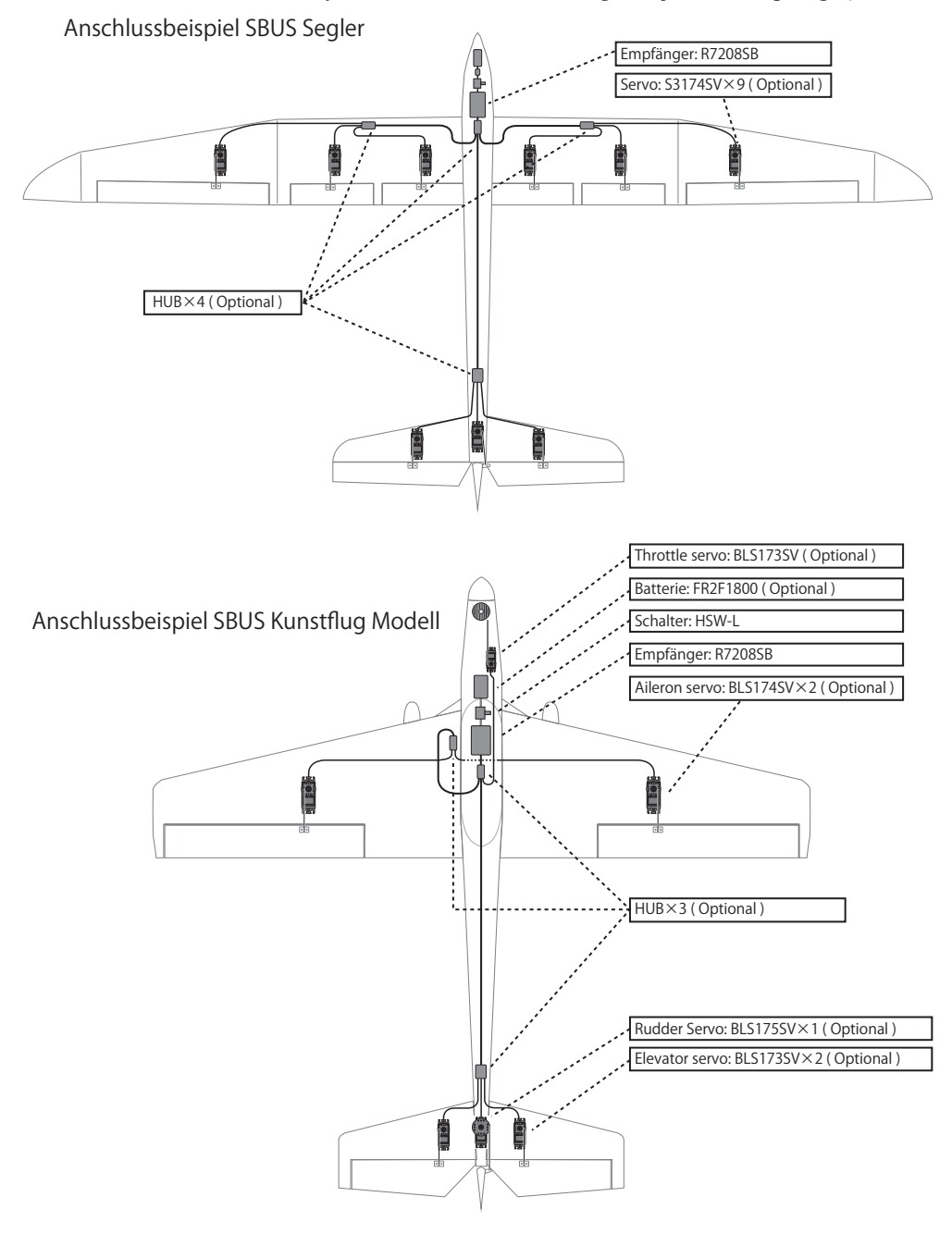

### *SBUS2 System*

Das SBUS2 System erlaubt den Einsatz einer Vielzahl von Telemetriesensoren.

### **SBUS2 Tabelle**

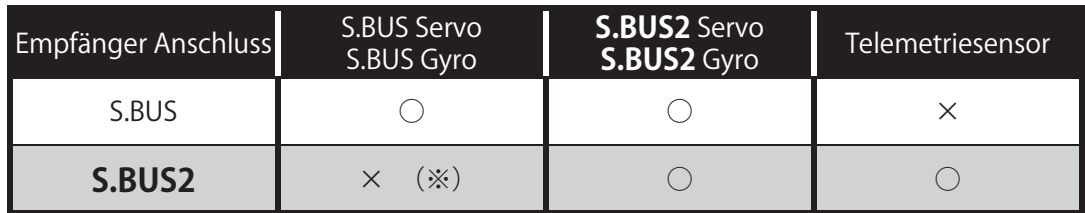

(※)(\*) Am SBUS2-Port keine SBUS Servos, SBUS Gyro verwenden.

**SBUS Servos, Gyros und SBUS2 Servos müssen korrekt angeschlossen werden. Sehen Sie hierzu auch in der entsprechenden Anleitung welcher Anschluss zu verwenden ist.**

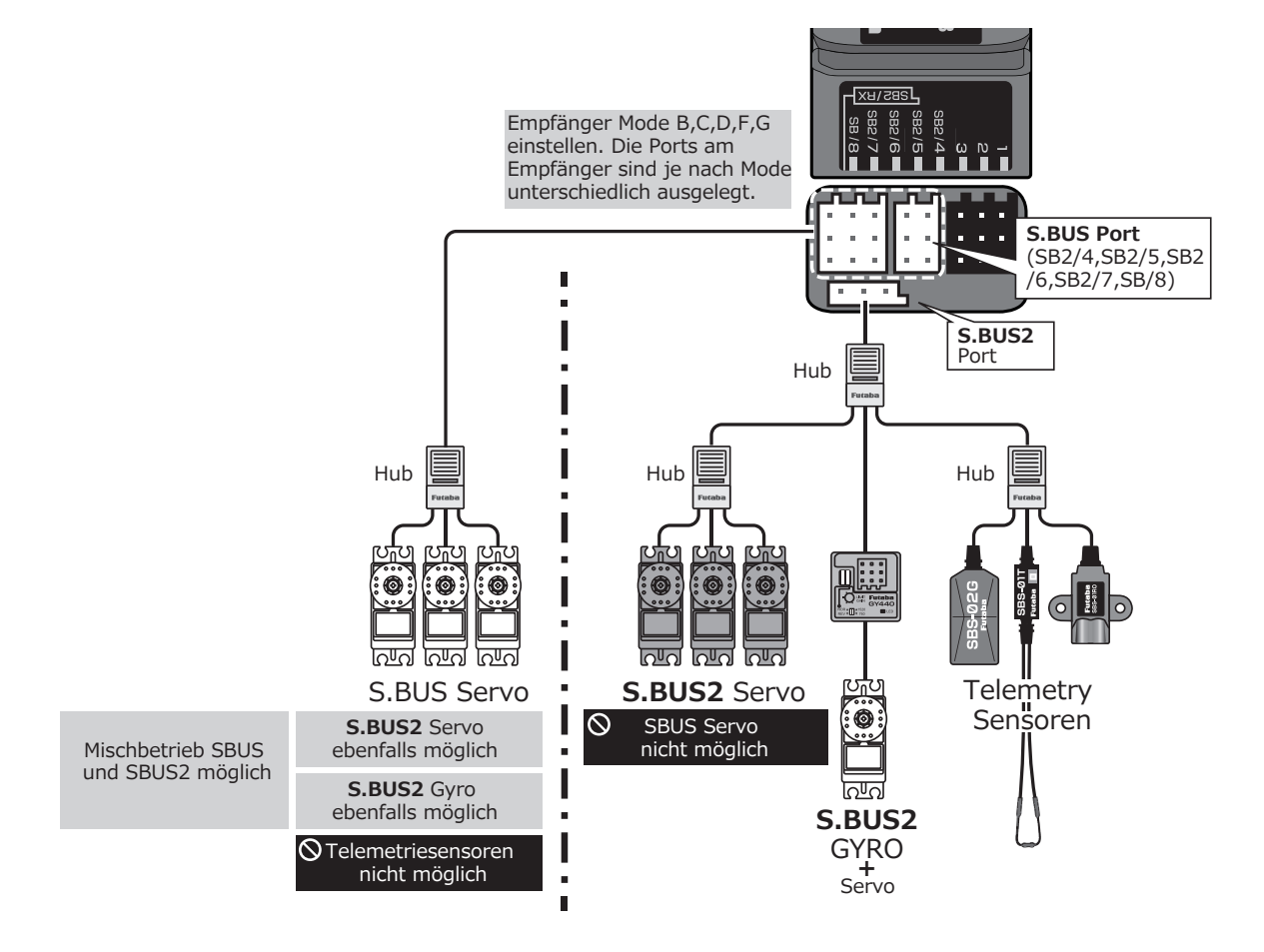

## *Systemmenu*

Die im Systemmenu enthaltenen Funktionen dienen der Einstellung der T16IZS und sind somit nicht Modellspeicher-bezogen.

● Wenn das Feld Systemmenu auf dem HOME-Screen berührt wird, öffnet sich der Auswahlbildschirm. Tippen Sie dann auf die Funktion, die Sie einstellen möchten.

*Funktionswahl im Systemmenue*

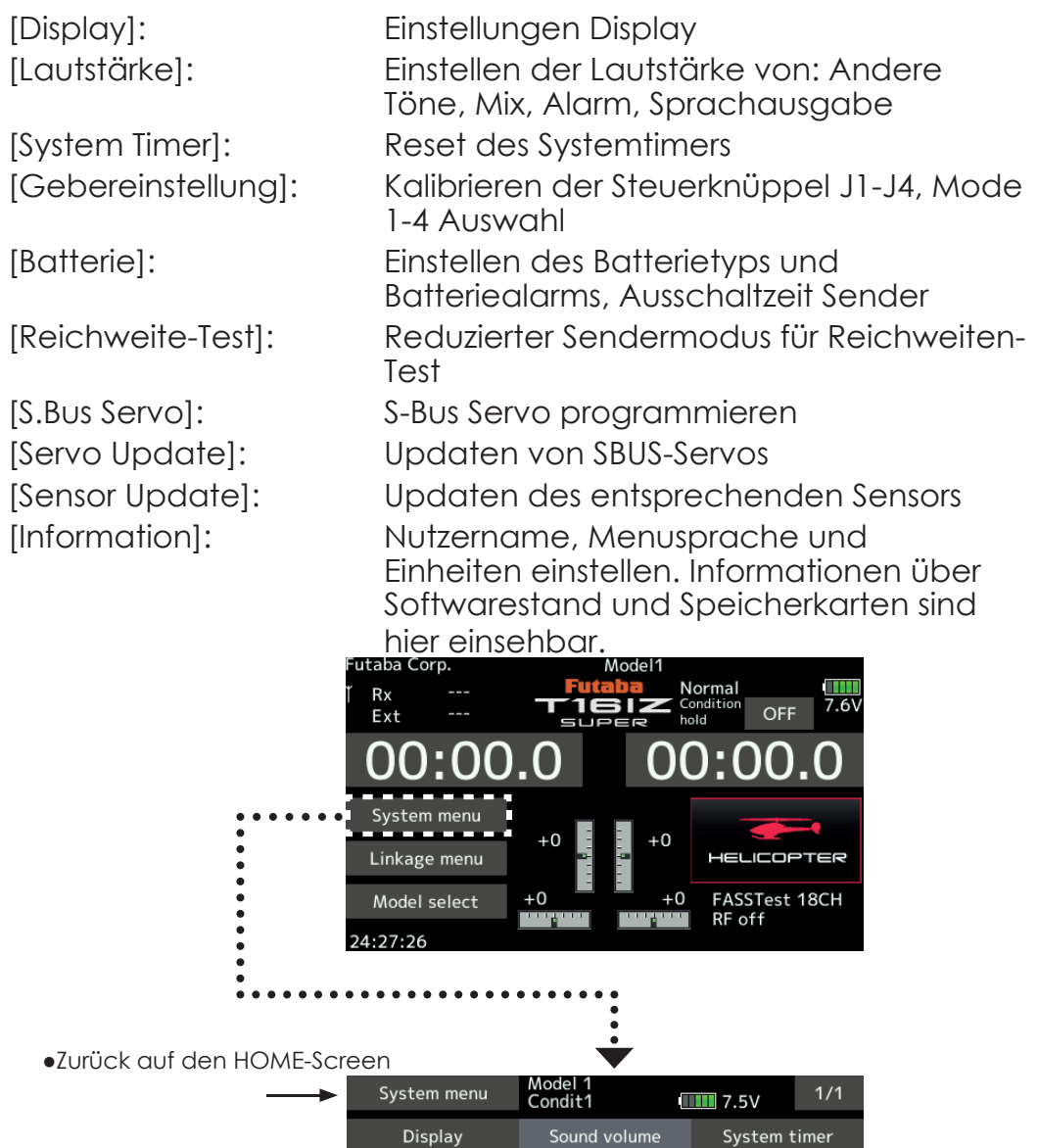

H/W setting

S.Bus servo

Information

Battery

Servo update

Range check

Sensor update

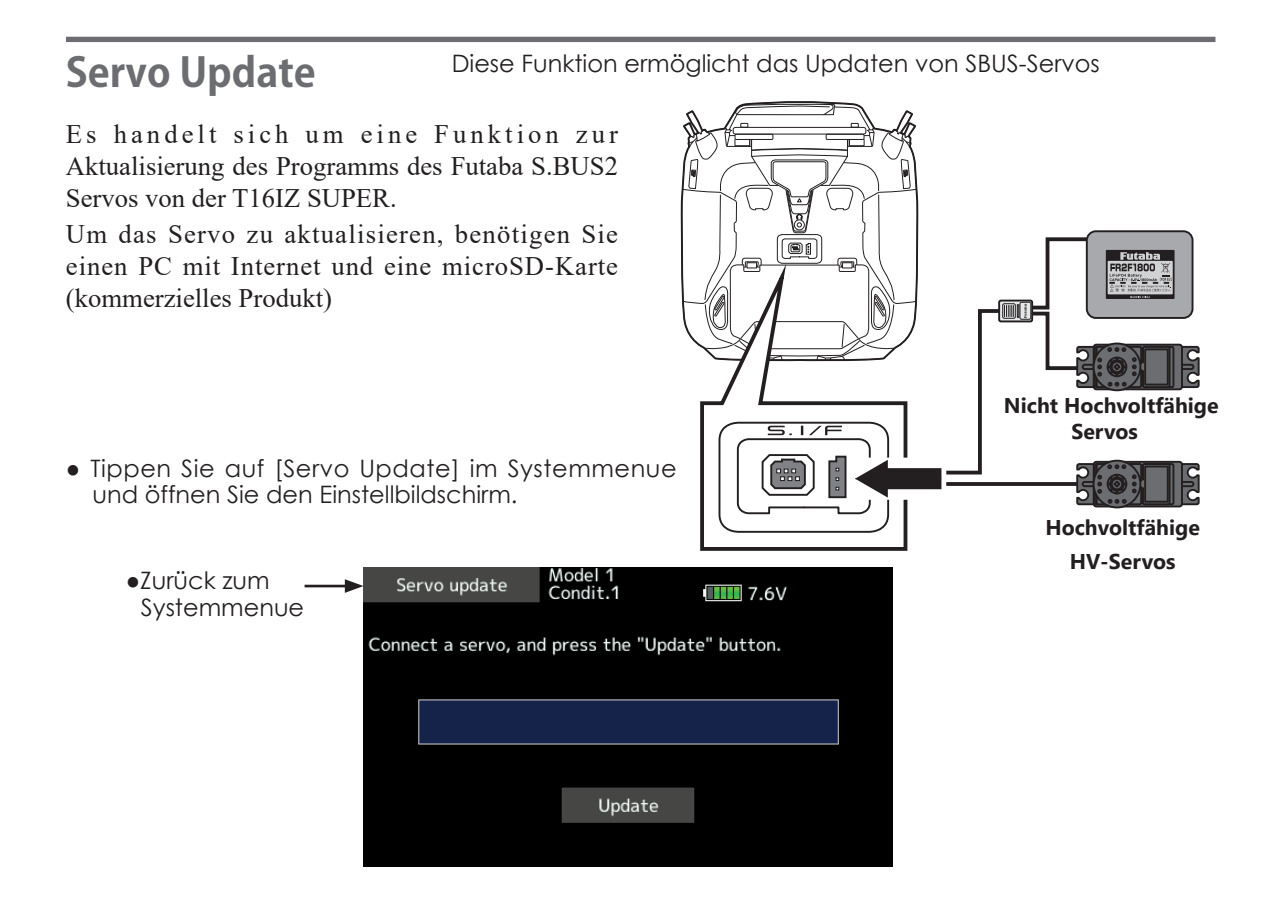

#### *Vorbereiten des Updates*

-Laden Sie die Zip-Datei mit den Update-Daten von Ihrer Arwico- oder Futaba-Website herunter. -Entpacken Sie die Datei auf Ihrem Computer. Es wird ein Ordner namens "FUTABA" erstellt.

- Legen Sie die Micro-SD-Karte mit dem Ordner "FUTABA" in den Sender ein.

#### *Update ausführen*

- 1. Verbinden Sie das S.BUS/S.BUS2-Servo mit dem Sender wie oben gezeigt.
- 2. Schalten Sie die Stromversorgung des Senders ein und wählen Sie [Servo Update] im Systemmenü.
- 3. Tippen Sie auf [Update], um das Software-Update für dieses Servo zu starten.

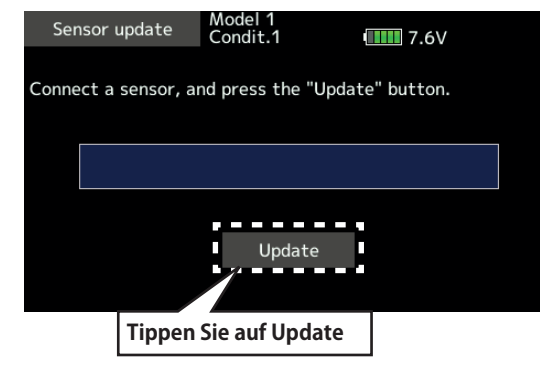

4. Das Update ist beendet sobald die Meldung "Update erfolgreich " erscheint.

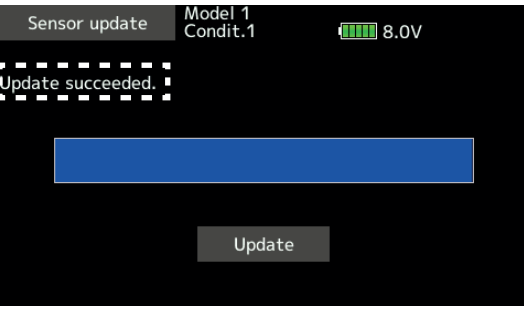

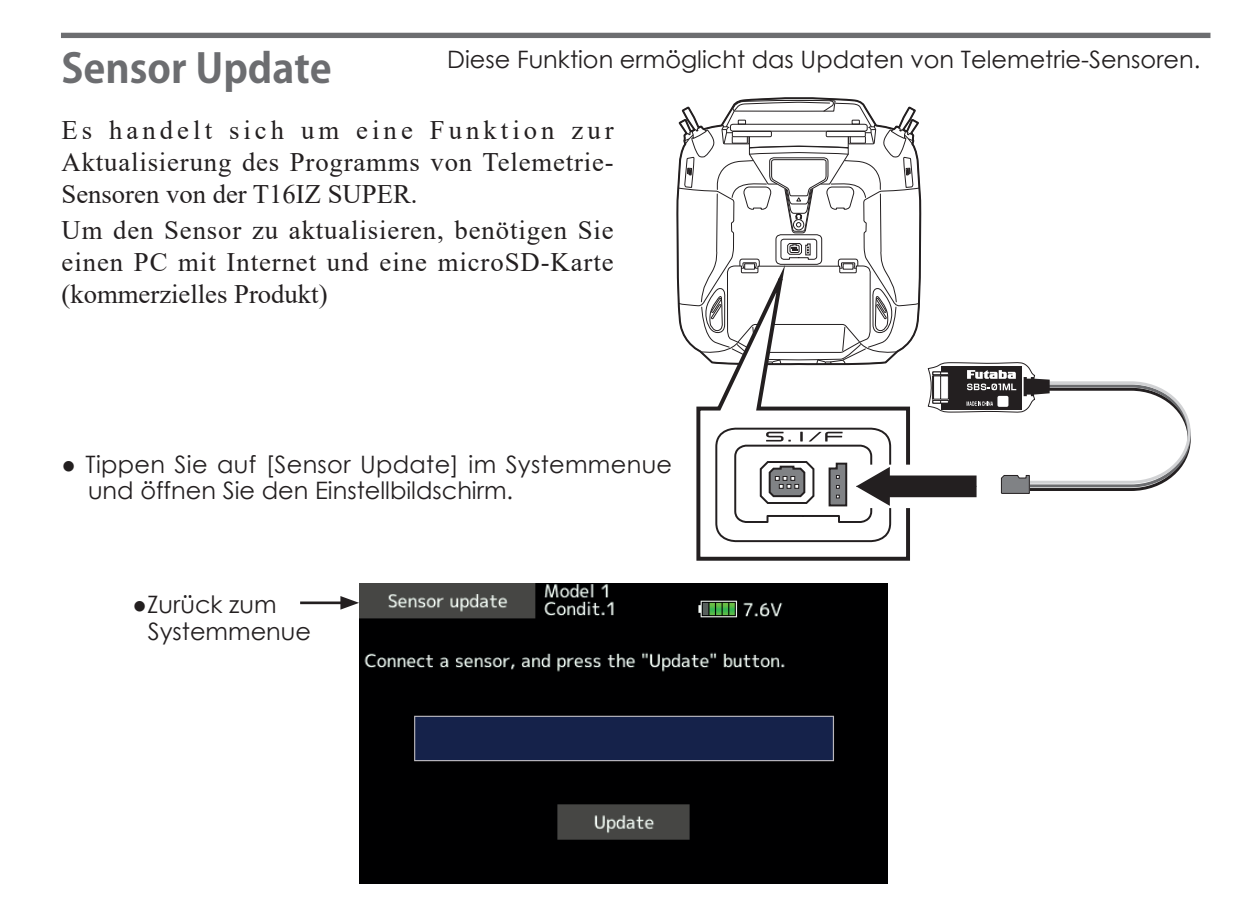

#### *Vorbereiten des Updates*

-Laden Sie die Zip-Datei mit den Update-Daten von Ihrer Arwico- oder Futaba-Website herunter. -Entpacken Sie die Datei auf Ihrem Computer. Es wird ein Ordner namens "FUTABA" erstellt.

- Legen Sie die Micro-SD-Karte mit dem Ordner "FUTABA" in den Sender ein

#### *Update procedure*

- 1. Verbinden Sie den Telemetrie-Sensor mit dem Sender wie oben gezeigt.
- 2. Schalten Sie die Stromversorgung des Senders ein und wählen Sie [Sensor Update] im Systemmenü.
- 3. Tippen Sie auf [Update], um das Software-Update für diesen Sensor zu starten.

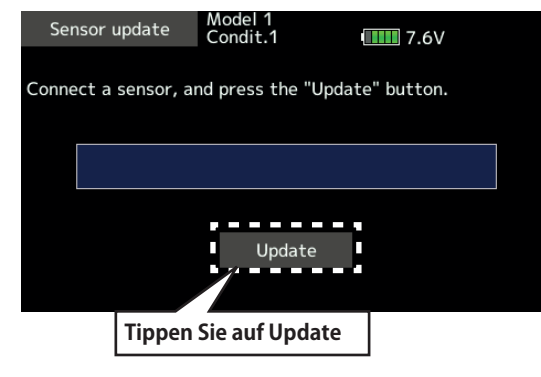

4. Das Update ist beendet sobald die Meldung "Update erfolgreich " erscheint.

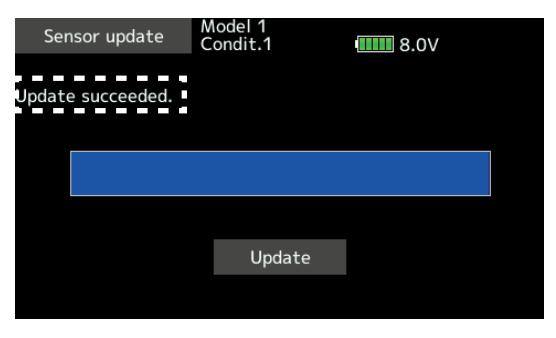

Sensor **Einstellen und Registrieren von Telemetriesensoren** 

Diese Funktion dient der Registrierung der Telemetriesensoren, die verwendet werden sollen. Wenn nur jeweils 1 Sensor des gleichen Typs verwendet wird, ist diese Einstellung unnötig. Verbinden Sie den Sensor einfach am SBUS2-Port Ihres Empfängers. Wenn Sie mehrere Sensoren des gleichen Typs betreiben wollen, müssen Sie die Sensoren zuerst hier registrieren.

**• Tippen Sie auf das Feld "Sensor" im** Basismenu, um den Auswahlbildschirm zu öffnen.

#### **[Was ist ein Zeitslot?]**

**Die Übertragung der Sensordaten erfolgt in 32 Zeitslots. Diese Slots sind nummeriert von Slot 1 bis Slot 31. Der Höhensensor, GPS-Sensor und andere benötigen mehrere Zeitslots zur Datenübertragung. Diese Zeitslots eines Sensors müssen aufeinander folgen, beginnend vom sogenannten Startslot.**

**Werden nun 2 oder mehrere Sensoren des gleichen Typs verwendet, müssen den Sensoren zuerst freie Slotnummern zugewiesen** 

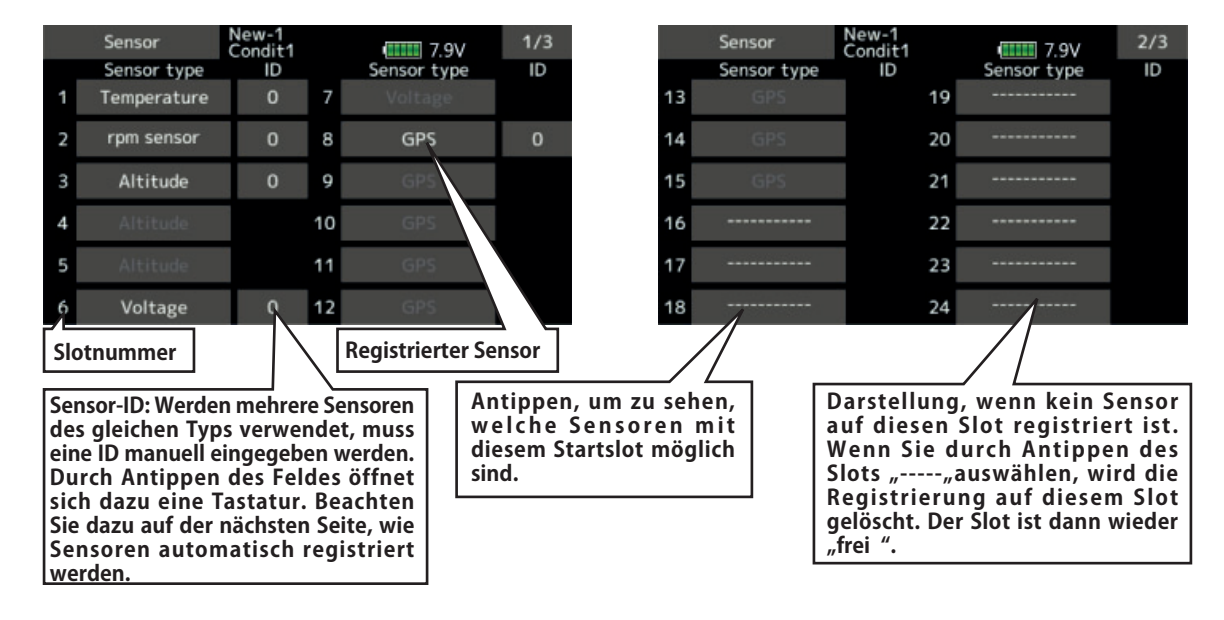

● Wie in der Tabelle unten dargestellt, benötigt z.Bsp ein Höhensensor 3, ein GPS-Sensor sogar 8 aufeinanderfolgende Zeitslots. Folge dessen kommen für den GPS-Sensor nur die Startslots 8, 16, 24 in Frage.

- **< Mögliche Slotzuweisungen >** \*Je mehr Daten ein Sensor übermitteln kann, desto grösser ist die Anzahl benötigter Zeitslots.
	- \*Die Zuweisungen von Slotnummern sind je nach Sensor unterschiedlich. Die Vergabe möglicher Startslots ist limitiert und variiert je nach Sensortyp.

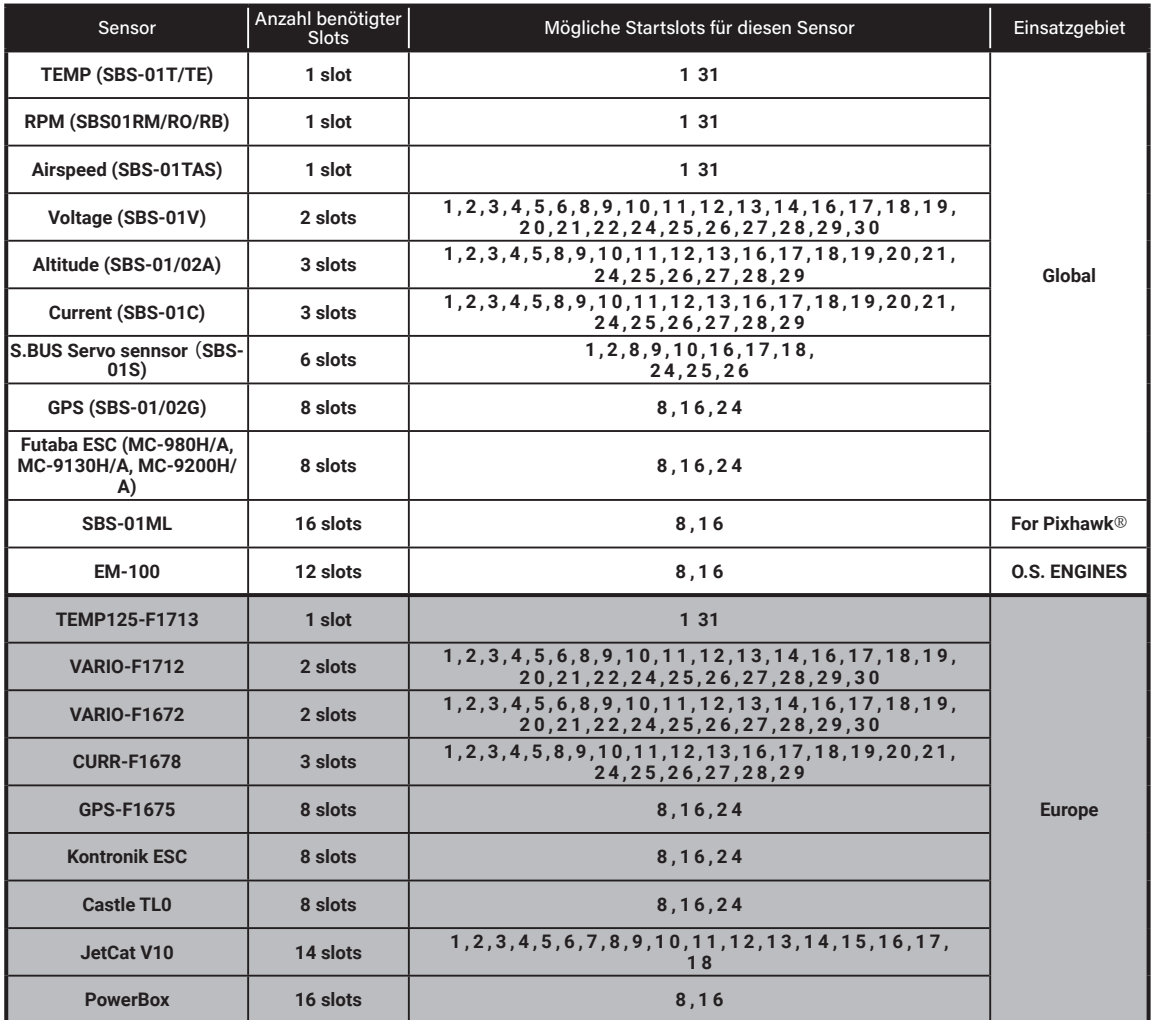

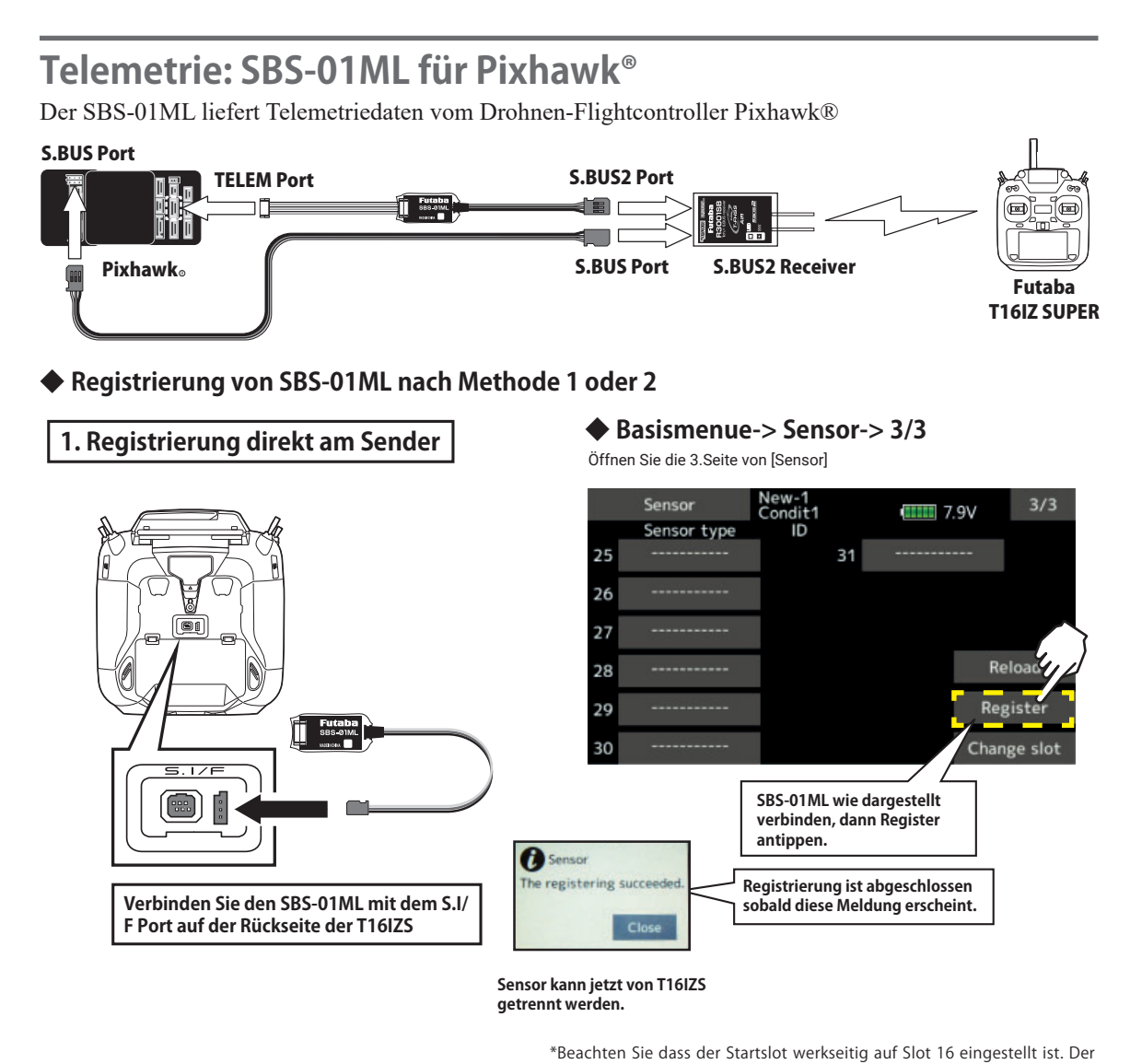

Sensor benötigt 8 aufeinanderfolgende Slots. Mögliche Startslots sind Slot 8 und 16.

#### **2. Manuelle Registrierung**

**◆ Basismenue-> Sensor**

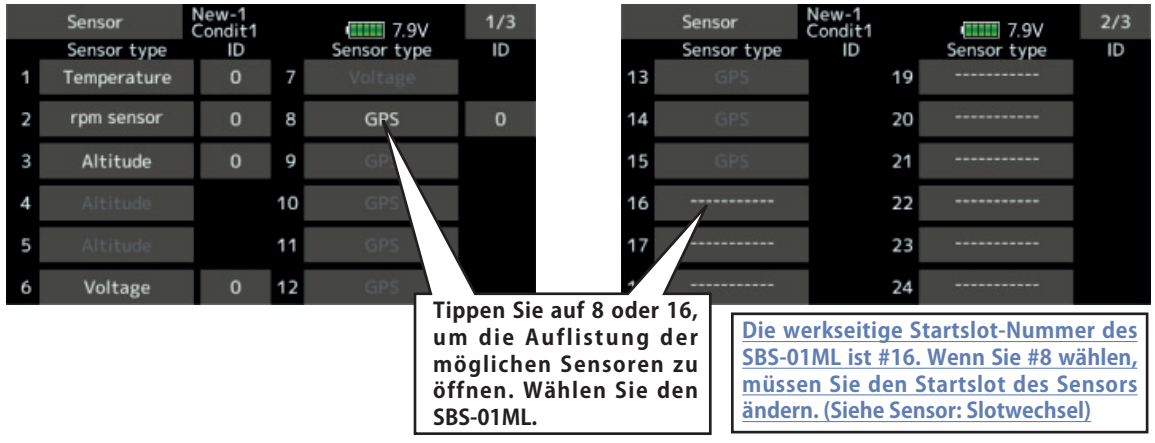

#### ◆ SBS-01ML Telemetrie Bildschirmanzeige

Der Status der Drohne wird dargestellt. Eine Alarmierung ist ebenfalls möglich.

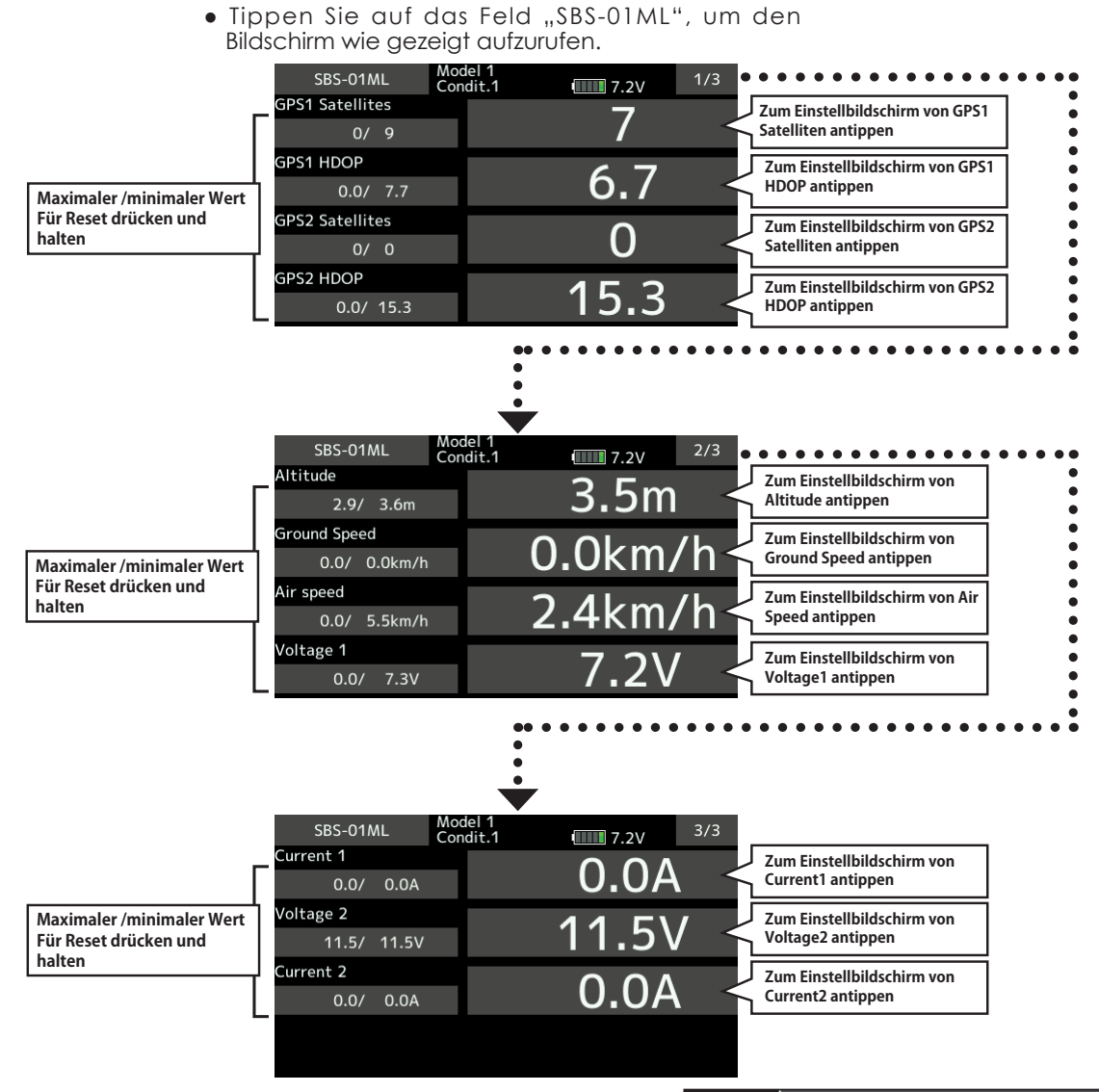

- \* Vergewissern Sie sich vor dem Anschluss, dass die Kommunikationsgeschwindigkeit des Telemetrieterminals des Flugcontrollers auf 57600bps eingestellt ist. (Standard).
- \* Pixhawk1® und Pixhawk2® sowie spätere Versionen haben unterschiedliche Anschlüsse. Stellen Sie sicher, dass das Anschlusskabel zum entsprechenden Pixhawk passt.<br>^  $\,$
- \* Die Daten in der Tabelle rechts werden über das MAVLink-Protokoll vom Flugregler abgerufen und angezeigt. Geräte, die diese Daten nicht verwenden, werden nicht unterstützt.
- \* Der Betrieb mit allen Pixhawk®-Flight Controllern ist nicht garantiert.

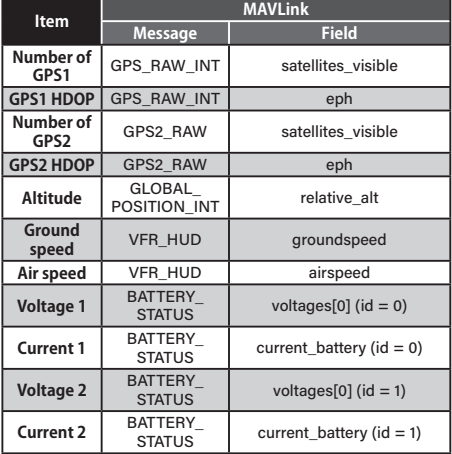

# **GYA553 Anschlusschema**

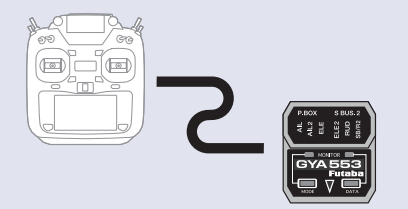

**Der Flächenkreisel GYA553 lässt sich mit der T16IZ Super direkt verbinden und einstellen.**

#### Verbindung T16IZ Super und GYA553

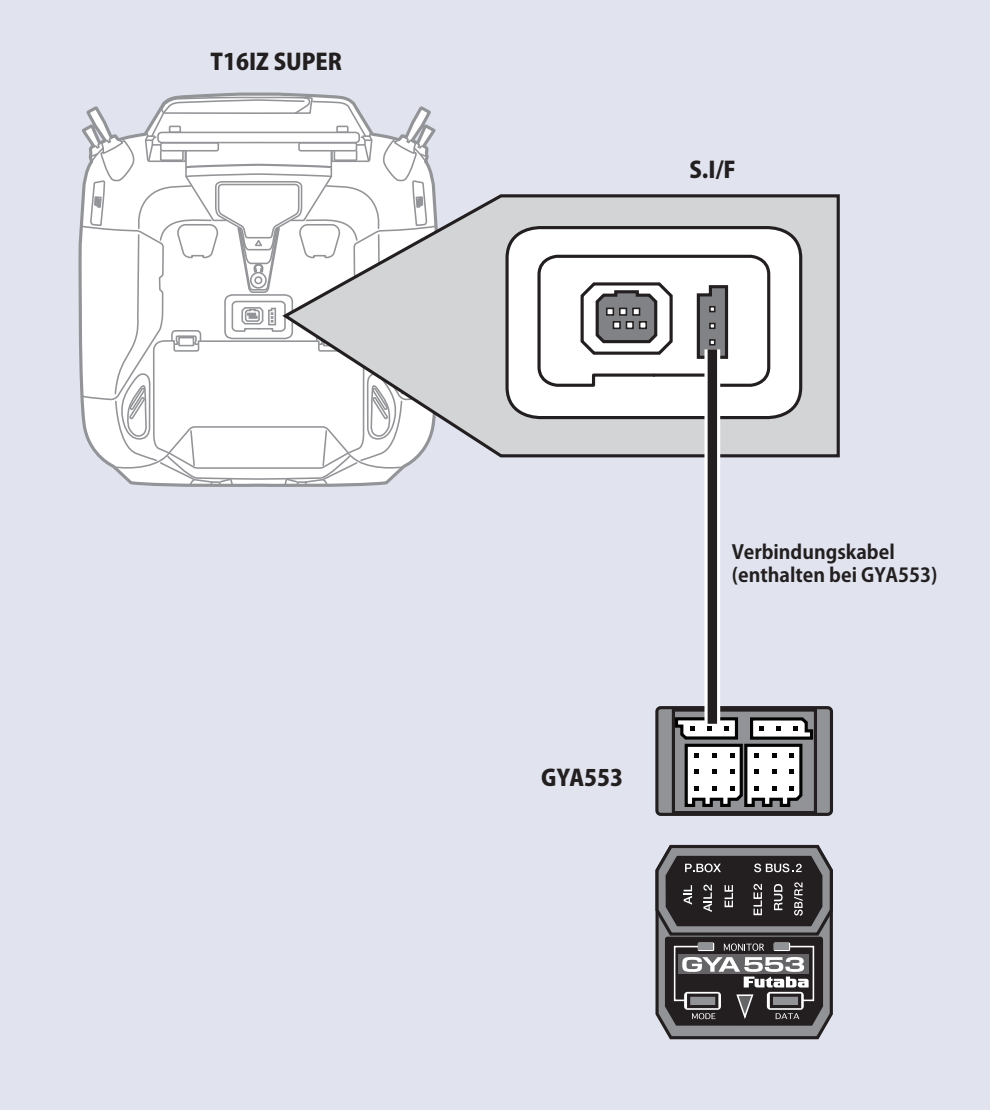

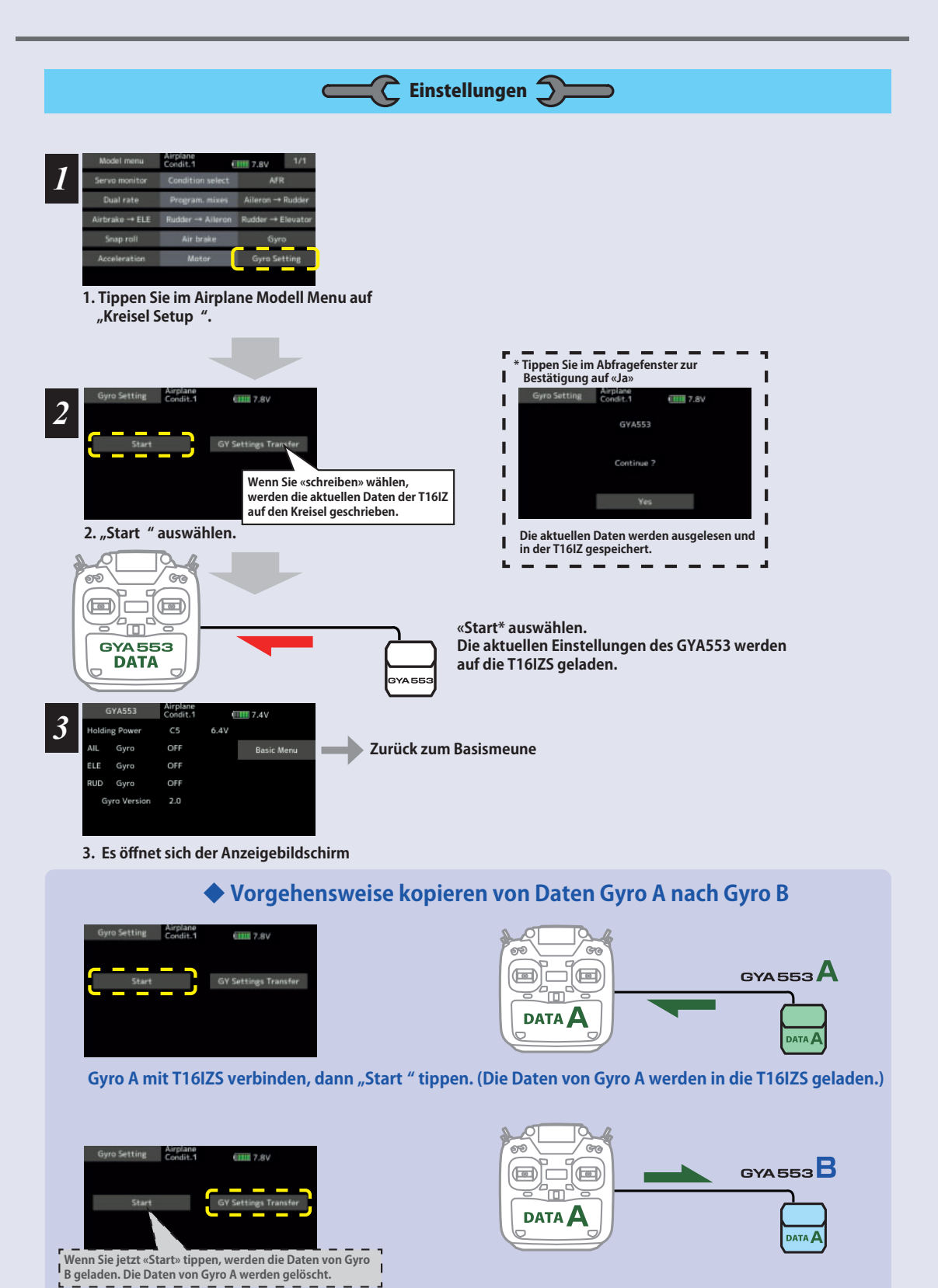

#### Home Bildschirm

Auf dem Home Bildschirm werden die grundlegenden Informationen dargestellt: Gyro Mode, Gyro Gain, Batteriespannung, Software Version.

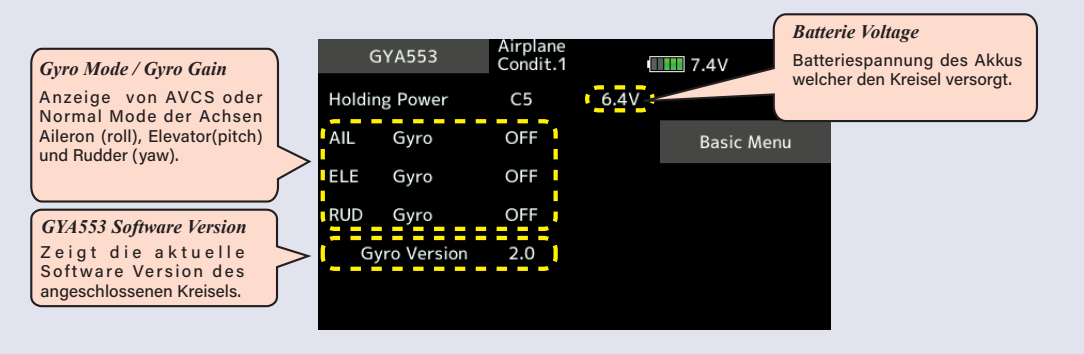

**Basismenue** 

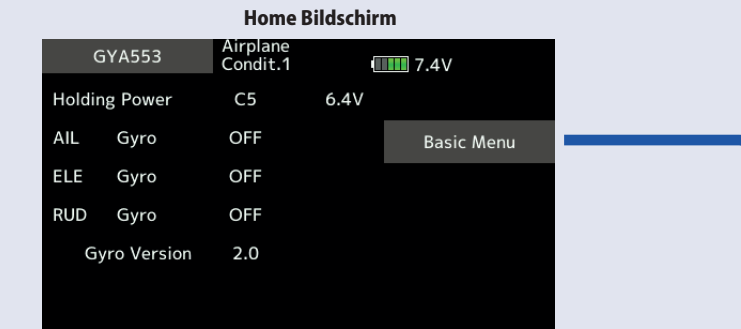

Basismenue

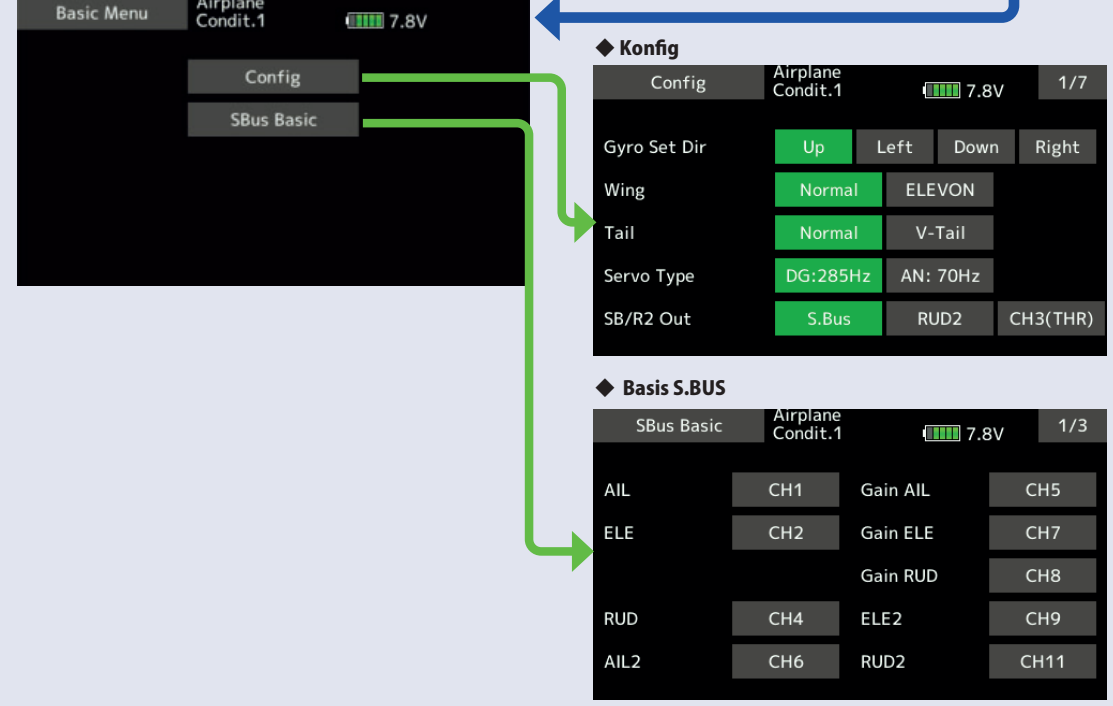

#### **Kreisel Konfiguration**

#### Konfig. 1/7 Gyro Set Up Richtung

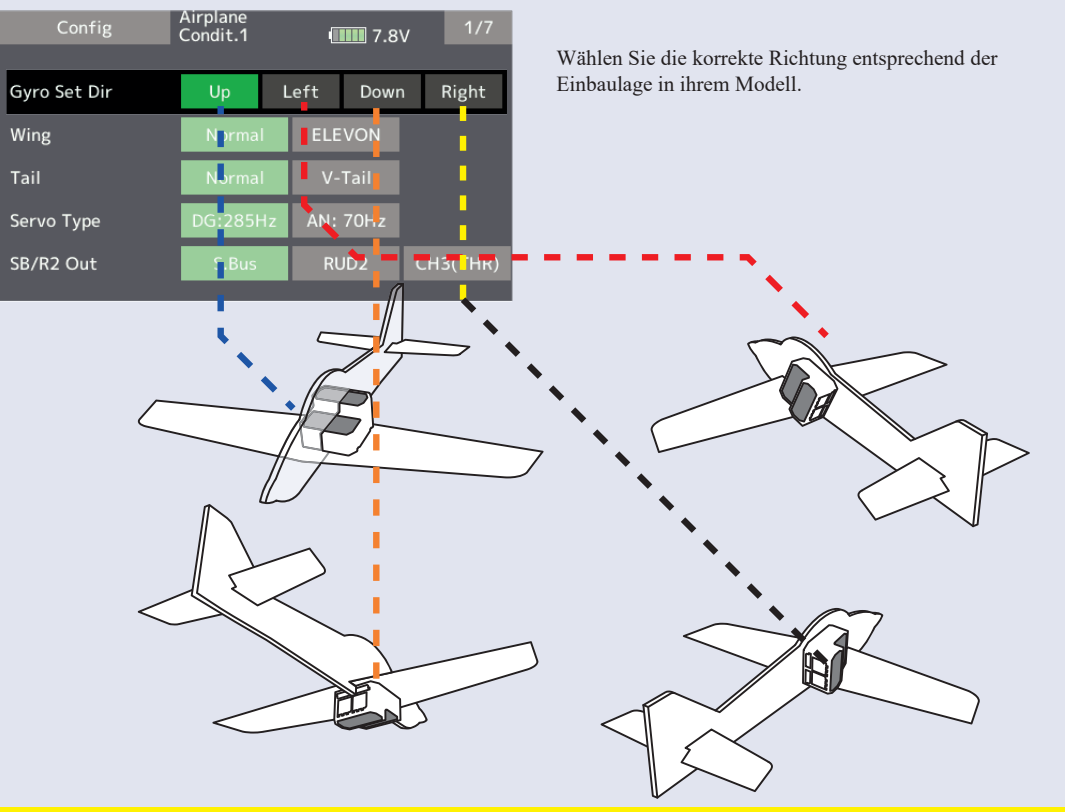

#### Konfig. 1/7 Fläche / Leitwerk

Stellen Sie Fläche und Leitwerk ihres Modells hier im Kreiselmenue ein.

**Wichtig: Die Einstellung in der T16IZS wird nicht benötigt und muss auf NORMAL stehen.**

\*Mischer wie Elevon oder V-Tail müssen senderseitig auf AUS gestellt werden.

\*Keine Sub-Trim senderseitig verwenden.

\* Wenn Sie den SBUS Servo verwenden, können Sie auch die neutrale Off set-Funktion der SBUS Servo-Einstellungsparameter verwenden.<br>Config

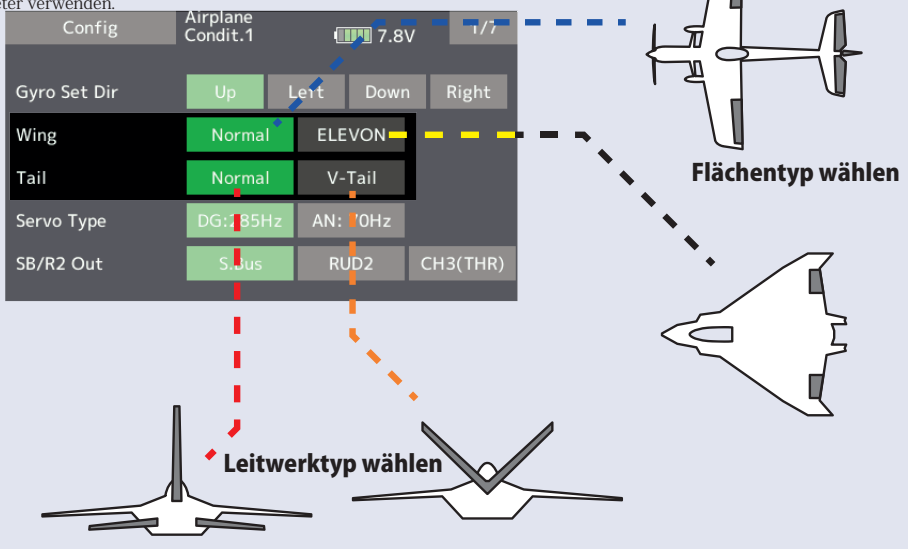

#### Konfiguration

#### Konfig. 1/7 Servo Typ

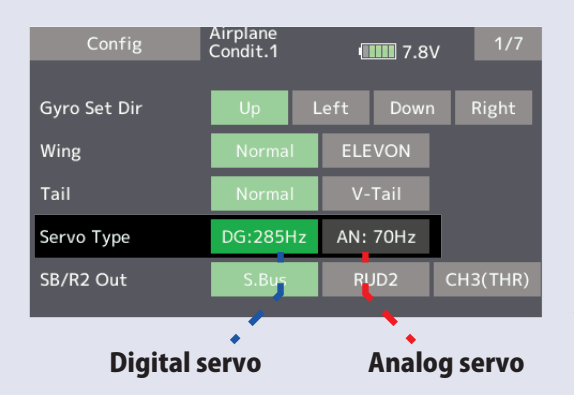

Wählen Sie den Servotyp, welcher verwendet werden soll.

**Digitalservo -> DG : 285Hz**

**Analogservo ->AN : 70Hz**

Digitalservos sind bevorzugt zu verwenden. Ihre Performance ist derjenigen eines Analogservos überlegen.

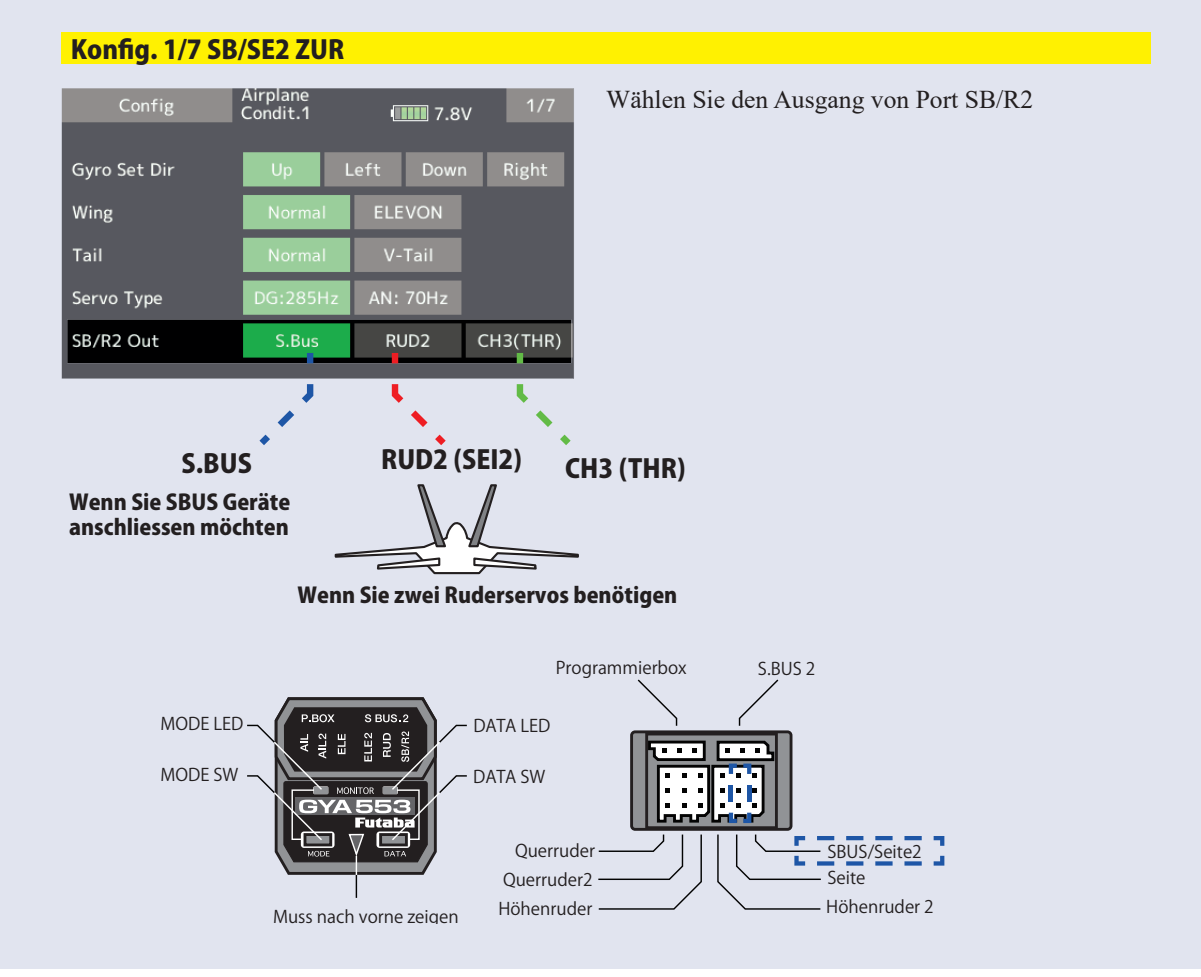

#### **Konfiguration**

#### Konfig. 2/7 Kreisel Richtung

Hier wird die Wirkrichtung des Kreisels für alle 3 Achsen eingestellt, respektive, bei Bedarf reversiert. Vorsicht, eine falsche Einstellung der Wirkrichtung führt unweigerlich zum Crash.

Wenn Sie Doppelservo Belegungen haben, prüfen Sie jeweils beide Servos auf korrekte Ausschläge.

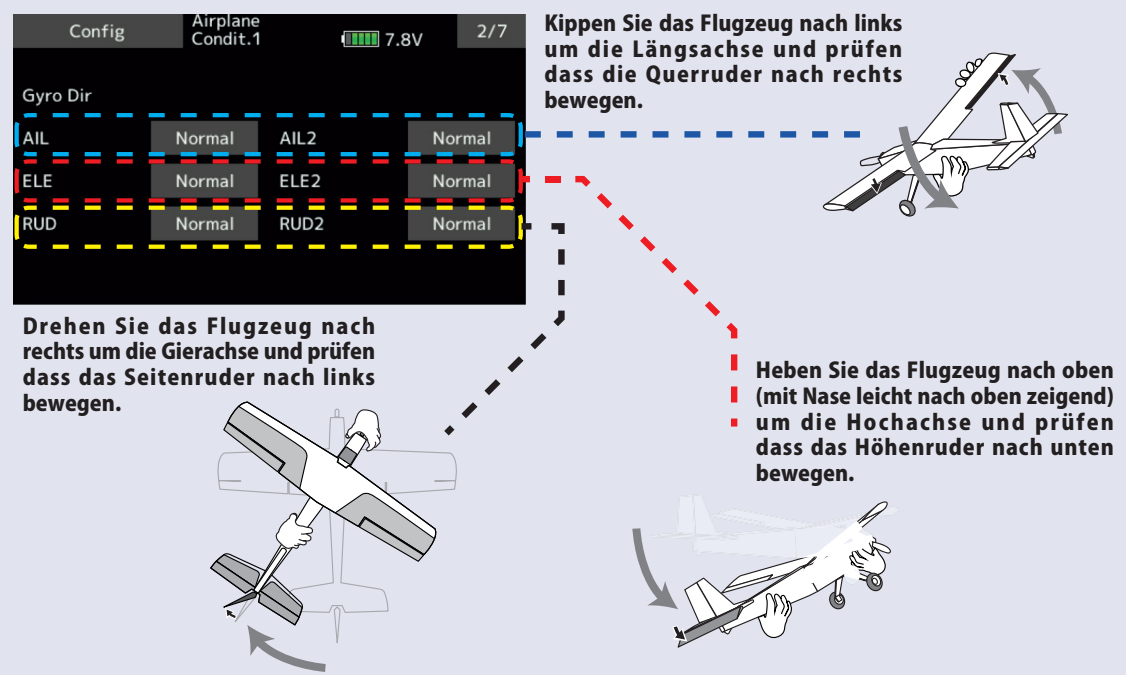

#### Konfig. 3/7 Neutral Offset

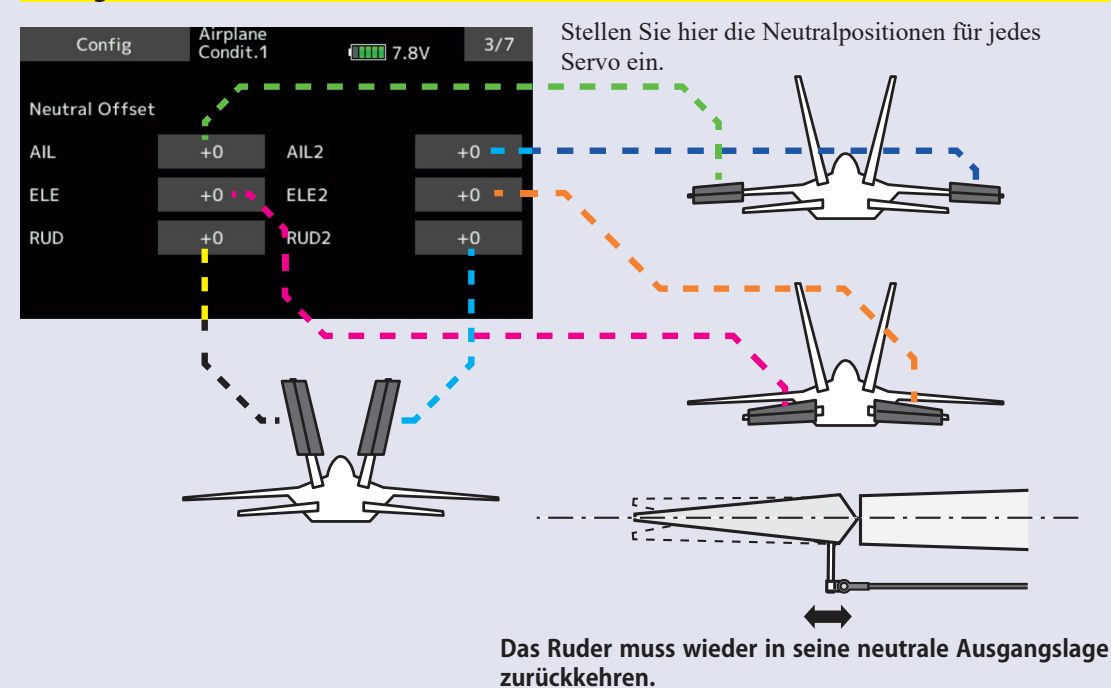

#### Konfiguration

#### Konfig. 4/7 sowie 5/7 Servo Limit

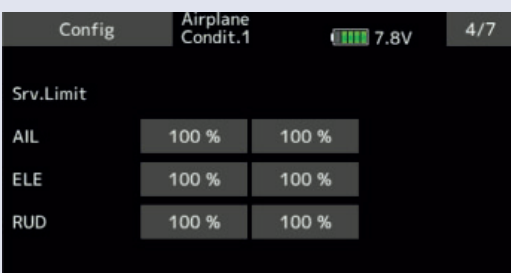

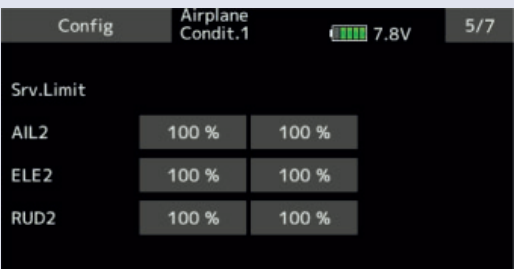

Hier werden die maximal möglichen Ausschläge für die Servos eingestellt. Dies soll eine Beschädigung von Anlenkung und / oder Ruder im Flugbetrieb verhindern, wenn volle Ausschläge gesteuert werden.

#### Am Beispiel Querruder

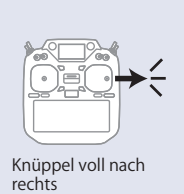

**Maximal möglicher Ausschlag**

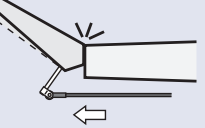

**Stellen Sie das Limit (%) für das Querruderservo so ein, dass der maximal mögliche Ruderausschlag gerade knapp erreicht wird.**

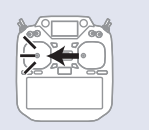

**Knüppel voll nach links**

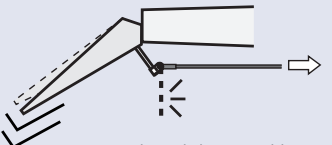

**Maximal möglicher Ausschlag Wählen Sie den Ausschlag so, dass auch die Ruderanlenkung**

#### **Konfiguration**

#### Konfig. 6/7 Haltekraft

Es handelt sich hierbei um eine Funktion zur Einstellung der Unterstützungskraft des Kreisels im AVCS-Modus. Ein Verringern des Wertes schwächt die Unterstützung ab und sorgt dafür, dass sich das Fluggefühl eher dem Normalmodus annähert. Die jeweiligen Werte F1 bis F5 werden durch Betätigen eines Kanals am Senders angezeigt. Wie bei der Flugzustandsfunktion des Senders können Sie bis zu 5 verschiedene Werte für die Unterstützungskraft des Flugzeugs im AVCS-Modus über einen Schalter am Sender bedienen und zwischen ihnen umschalten. Sie können den Wahlschalter für die Einstellungen einem Kanal mit AFR-Funktion des Senders zuweisen und den Punkt für jede Rate auf der AFR-Punktkurve zum Umschalten festlegen. Es ist auch möglich, die Flugzustandsfunktion zu verwenden, um mit dem Flugzustandsschalter zwischen den Raten umzuschalten.

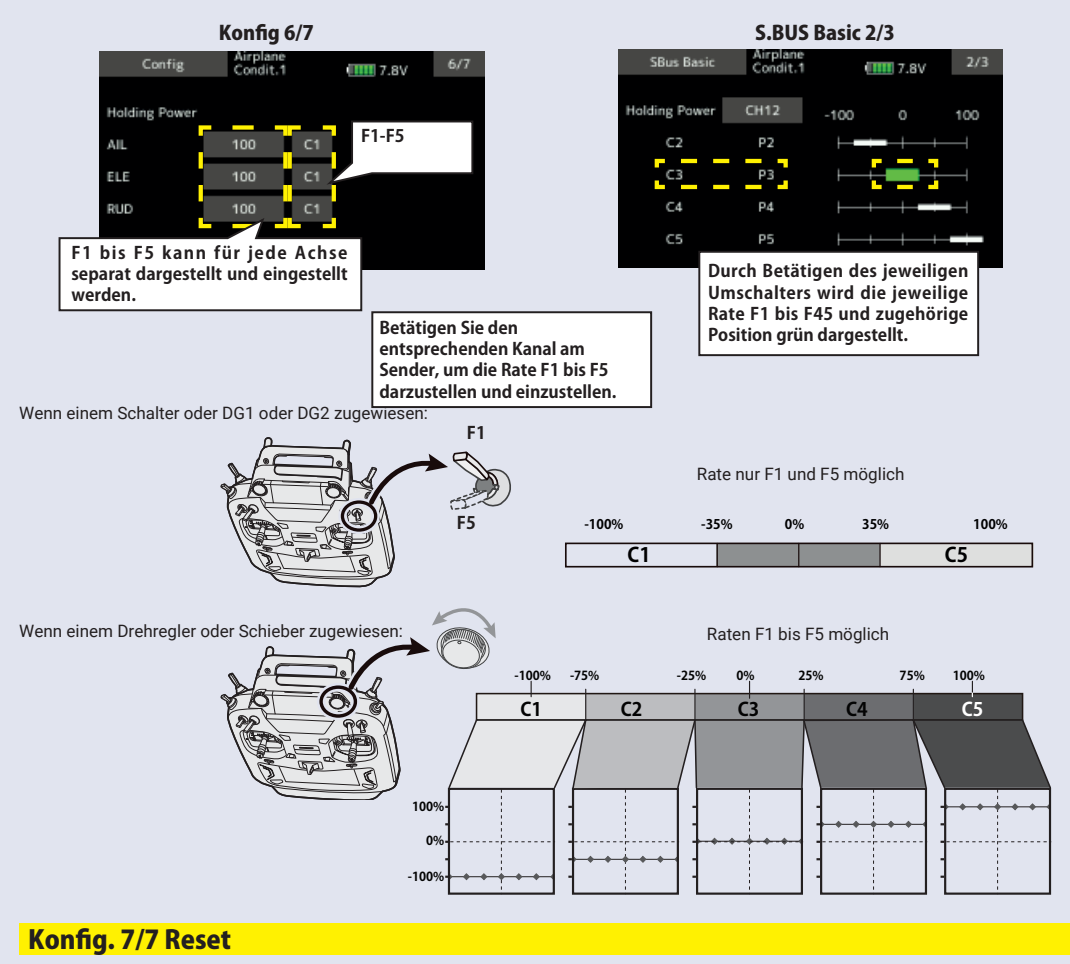

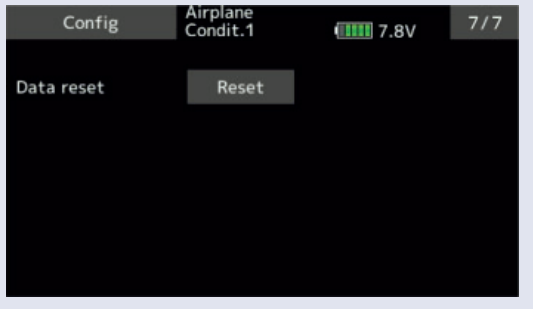

Zurücksetzen aller konfigurierten Werte (auf default)

#### **SBUS Basismenue**

Wählen Sie die Zuweisungen der Kreiselfunktionen den entsprechenden Kanälen, analog den Zuweisungen im Funktionsmenue der T16IZS. Alle unbenutzten Funktionen setzen Sie auf INH.(Inhibited)

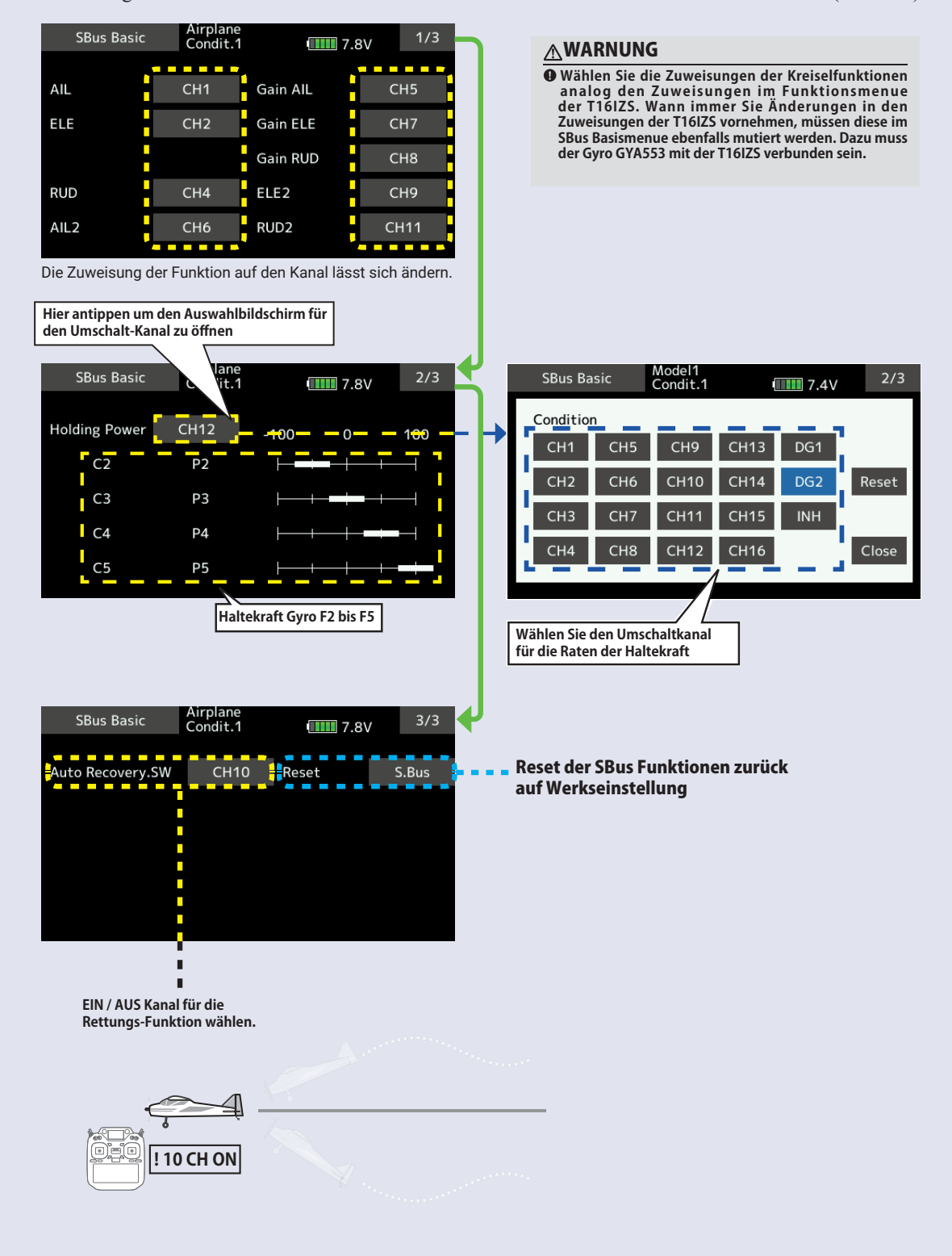

# *Modellmenu (Multikopter - Funktionen)*

Diese Sektion behandelt Funktionen und Mischer, wie Sie ausschliesslich für Multikoptermodelle zur Anwendung kommen.

Für alle anderen Funktionen sehen Sie das entsprechende Kapitel in dieser Anleitung.

Fügen Sie bei Bedarf weitere Flugzustände (Modellmenu -> Flugzustand) an, bevor Sie die einzelnen Funktionen einstellen. Sie können bis zu 8 Flugzustände programmieren.

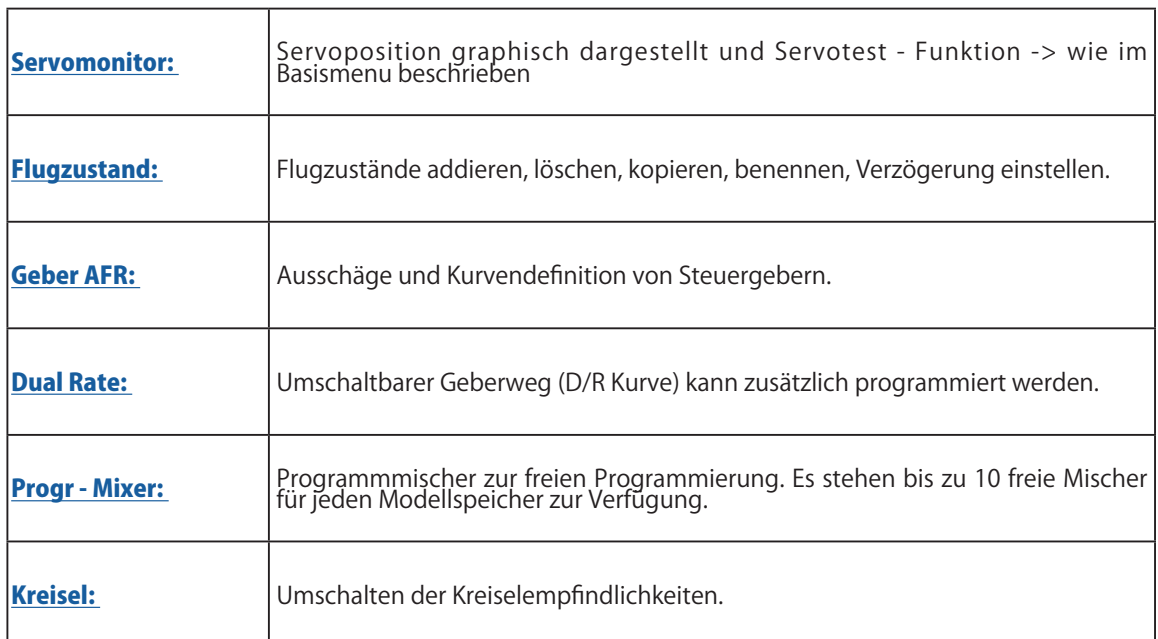

*Modellmenu Funktionsauflistung (Multikopter)*

## **Kreisel**

Diese Funktion wird genutzt, wenn ein Kreisel zur Lagestabilisierung verwendet werden soll. Die Kreiselempfindlichkeit (Gyrogain) und Kreiselmodi (Normal, Gyromode) können über einen Schalter bedient werden.

- -Es können 3 Kreiseleinstellungen programmiert und per Schalter abgerufen werden.
- -Es können 3 Achsen simultan kontrolliert werden (KRSL, KRSL2, KRSL3)
- \*Um diese Funktion nützen zu können, müssen im Menu "Funktion" vorgängig die Kreiselempfindlichkeiten (Kreisel / Kreisel2 / Kreisel3) einem freien Kanal zugewiesen werden.
- Tippen Sie auf das Feld [Kreisel] im Modellmenu, um den abgebildeten Einstellungsbildschirm zu öffnen.

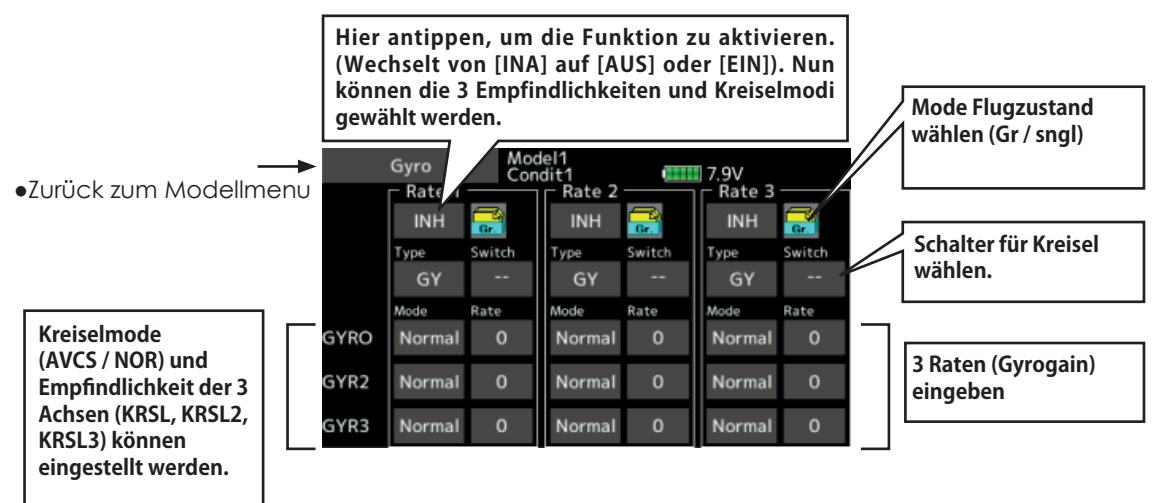

- Drei Kreiseleinstellungen können verwendet werden.
- Tippen Sie auf "Rate" und stellen Sie mithilfe der Pfeile die Werte ein.
- Zum Aktivieren der Funktion, tippen Sie auf [INA].
- Bei Verwendung eines Futaba GYA Kreisel: Bei Kreiselmode [GY] wird die eingestellte Kreiselempfindflichkeit sowohl im AVCS wie auch im Normalmode übernommen.
- Wählen Sie durch Antippen des Feldes [--] einen Schalter aus der Auflistung und bestimmen Sie die EIN - Position. (Sehen Sie dazu Kapitel "Vorgehensweise Schalterauswahl" in der Vollversion der Anleitung T16IZ)

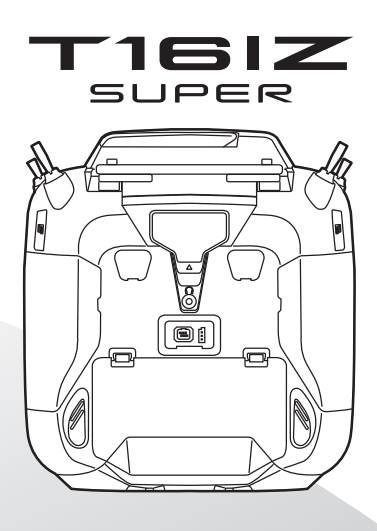

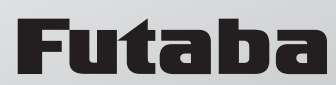